# **EPSON® L-500V**

# **Käyttöohje**

Kaikki oikeudet pidätetään. Mitään tämän julkaisun osaa ei saa kopioida, tallentaa mihinkään hakujärjestelmään eikä siirtää elektronisesti, mekaanisesti, kopioimalla, äänittämällä tai muulla tavalla ilman Seiko Epson Corporation -yrityksen antamaa kirjallista lupaa. Käyttöohje on tarkoitettu käytettäväksi vain tämän Epson-tuotteen yhteydessä. Epson ei ole vastuussa ohjeen käyttämisestä muiden tuotteiden yhteydessä.

Ei Seiko Epson Corporation eivätkä sen tytäryhtiöt ole korvausvelvollisia tuotteen ostajalle tai kolmansille osapuolille mistään vahingoista, menetyksistä, kustannuksista tai kuluista, joita ostajalle tai kolmansille osapuolille voi aiheutua, jos sattuu onnettomuus, tuotetta on käytetty väärin, siihen on tehty luvattomia muutoksia tai korjauksia tai (lukuunottamatta Yhdysvaltoja) ei ole täsmällisesti noudatettu Seiko Espon Corporation -yrityksen antamia käyttö- ja huolto-ohjeita.

Seiko Epson Corporation ei ole vastuussa mistään vahingoista tai ongelmista, joita voi aiheutua, jos tuotteessa käytetään sellaisia lisävarusteita tai tarvikkeita, jotka eivät ole alkuperäisiä Seiko Epson Corporation -yrityksen hyväksymiä EPSON-tuotteita tai muita Seiko Epson Corporation hyväksymiä tuotteita.

Seiko Epson Corporation ei ole vastuussa mistään vahingosta, joita muiden kuin Seiko Epson Corporation -yrityksen hyväksymien Epson-tuotteille tarkoitettujen liitäntäkaapeleiden sähkömagneettiset häiriöt voivat aiheuttaa.

EPSON on Seiko Epson Corporation -yrityksen rekisteröity tavaramerkki ja EPSON Stylus Seiko on Epson Corporation -yrityksen tavaramerkki.

Microsoft ja Windows ovat Microsoft Corporationin rekisteröityjä tavaramerkkejä.

Apple ja Macintosh ovat Apple Computer, Inc -yrityksen rekisteröityjä tavaramerkkejä.

QuickTime-ohjelma ja QuickTime-logo ovat tavaramerkkejä, joiden käyttöön vaaditaan käyttöoikeus. QuickTime-logo on rekisteröity Yhdysvalloissa ja muissa maissa. SD on tavaramerkki.

*Yleishuomautus:* Muita tuotenimiä käytetään ainoastaan tuotteiden tunnistamiseen ja ne voivat olla vastaavien omistajiensa tavaramerkkejä. Epson ei ota mitään vastuita näiden merkkien käyttämisestä.

Copyright © 2004 by Seiko Epson Corporation, Nagano, Japani

### *Sisältö*

#### *Johdanto*

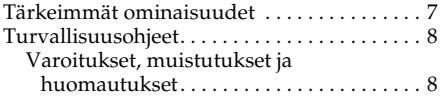

#### Luku 1 *Aloittaminen*

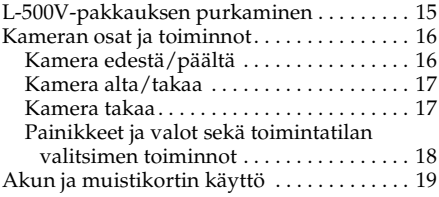

#### Akun/muistikortin kannen avaaminen ja sulkeminen. . . . . . . . . . . . . . . . . . . . . . . . . 19 Akun asennus. . . . . . . . . . . . . . . . . . . . . . . . 20 Akun lataaminen . . . . . . . . . . . . . . . . . . . . . 21 Muistikortin asennus/irrotus . . . . . . . . . . 23 Virran kytkeminen/virran katkaiseminen . . . . . . . . . . . . . . . . . . . . . . . . . 25 Alkuasetusten teko . . . . . . . . . . . . . . . . . . . . . 25 Laukaisimen käyttö . . . . . . . . . . . . . . . . . . . . . 26

TURVALLISUUSOHJEITA . . . . . . . . . . . 11

TÄRKEITÄ

#### Luku 2 *Valokuvien ottaminen*

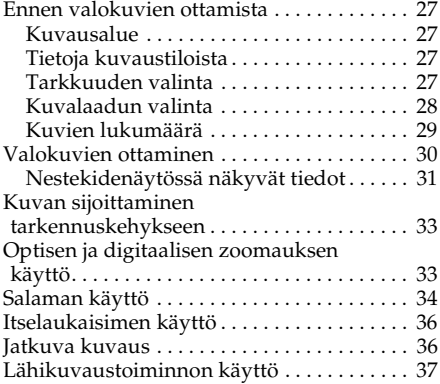

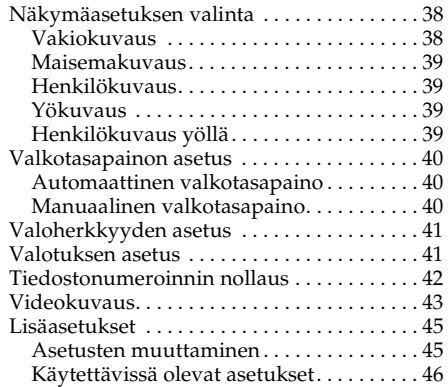

#### Luku 3 *Valokuvien tarkastelu ja ylläpito*

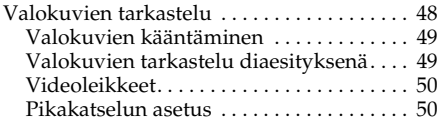

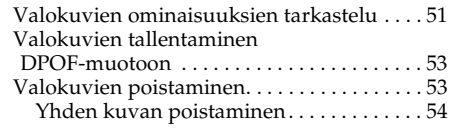

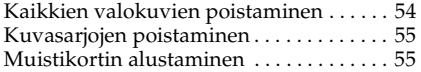

Valokuvien siirtäminen tietokoneelle . . . . . . 56 Valokuvien käsittely tietokoneella . . . . . . 57

#### Luku 4 *Suoran tulostuksen käyttö*

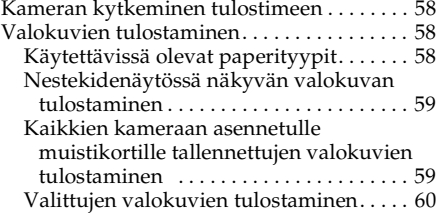

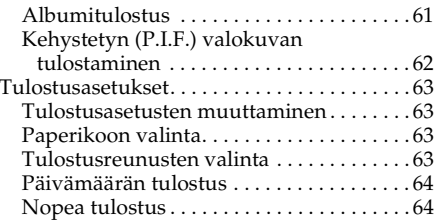

#### Luku 5 *PRINT Image Framer (P.I.F.) – toiminnon käyttö*

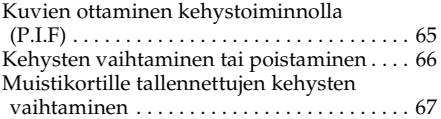

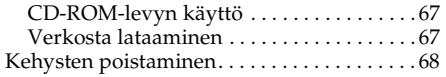

#### Luku 6 *Ohjelmien käyttö*

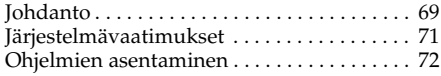

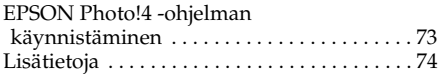

#### Luku 7 *Hoito ja vianetsintä*

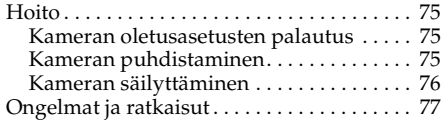

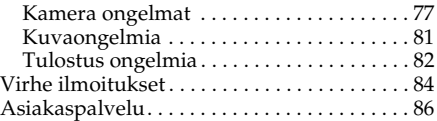

#### Liite A *Liite*

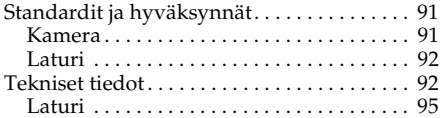

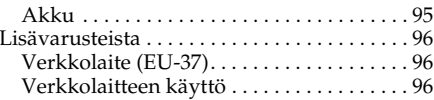

#### *Sanasto*

#### *Hakemisto*

#### *Johdanto 7*

## *Johdanto*

### *Tärkeimmät ominaisuudet*

L-500V-kameralla on helppo ottaa, tarkastella ja tulostaa valokuvia. Kameran tärkeimmät ominaisuudet ovat:

- ❏ Saat hyviä kuvia helposti. Kamerassa on paljon valmiita esiasetuksia, jotka helpottavat kameran käyttöä ja kuvien ottamista.
- ❏ Saat valokuvat selkeästi näkyviin suureen 2,5-tuumaiseen korkealaatuiseen nestekidenäyttöön, joka myös helpottaa kameran käyttöä.
- ❏ Voit ottaa kuvia 5 megapikselin tarkkuudella.
- ❏ Voit kytkeä L-500V-kameran suoraan Epsonin suoraa tulostusta tukevan tulostimen USB-porttiin ja tulostaa korkealuokkaisia valokuvia käyttämättä tietokonetta.
- ❏ Voit käyttää PRINT Image Framer (P.I.F.) (kehys) -toimintoa. Voit valita useita L-500V-kameraan tallennettuja kehyksiä ja lisätä niitä valokuviin.
- ❏ Voit vangita tärkeät hetket missä vain ja milloin vain. L-500V ottaa jatkuvassa kuvauksessa kolme kuvaa sekunnissa, kun nopea muistikortti on asennettuna.

### *Turvallisuusohjeet*

Lue nämä ohjeet ennen L-500V-kameran käyttöä ja säilytä käyttöohje tulevaa käyttöä varten. Noudata L-500V-kameraan ja lisävarusteisiin merkittyjä varoituksia ja ohjeita.

### *Varoitukset, muistutukset ja huomautukset*

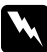

w *Varoituksia täytyy noudattaa tarkoin henkilövahinkojen välttämiseksi.*

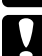

c *Muistutuksia on noudatettava, ettei laite vaurioidu.*

*Huomautuksissa on tärkeää laitteen käyttöä koskevaa tietoa ja hyödyllisiä vinkkejä.*

### *L-500V-kameran käyttö*

- ❏ L-500V-kameraan ei saa kohdistaa kovia iskuja, koska se voi aiheuttaa toimintahäiriöitä, etenkin käytön aikana.
- ❏ Noudata kaikkia laitteeseen merkittyjä varoituksia ja ohjeita.
- ❏ Älä työnnä esineitä kameran koloihin tai aukkoihin.
- ❏ Älä koske laitteen sisäosiin, jos niin ei käyttöohjeessa sanota. Älä liitä lisävarusteita väkisin kameraan. Vaikka kamera on suunniteltu kestämään, kovakourainen käsittely voi vahingoittaa sitä.
- ❏ Älä kaada nesteitä kameraan.
- ❏ Jos kamerasta kuuluu epätavallista ääntä, se haisee oudolta tai siitä tulee savua, keskeytä meneillään oleva toiminto heti ja katkaise kamerasta virta. Irrota akku kamerasta ja verkkolaitteen pistoke ensin kamerasta ja sen jälkeen seinäpistorasiasta. Ota yhteys asiakaspalveluun.
- ❏ Vältä tulipalon tai sähköiskun vaara: älä peitä laitetta viltillä tai muulla peitteellä, joka voi tuottaa sähkövarauksen.
- ❏ Vältä tulipalon ja sähköiskun vaara: älä jätä laitetta tai lisävarusteita sateeseen tai kosteisiin tiloihin.
- ❏ Vältä tulipalon tai räjähdyksen vaara: älä käytä laitetta herkästi syttyvien tai haihtuvien kaasujen säilytysalueella.
- ❏ Älä käytä laitetta ulkona ukonilman aikana.
- ❏ Älä käytä laitetta heti, kun menet lämpimästä hyvin kylmään tai päinvastoin. Laitteen sisään voi tiivistyä kosteutta.
- ❏ Käytä vain suosituksen mukaista verkkolaitetta (malli EU-37).
- ❏ Käytä vain suosituksen mukaista akkua (malli EU-94).
- ❏ Kun kytket kameran tietokoneeseen tai johonkin muuhun laitteeseen kaapelilla, varmista että kaapeli on kytketty oikein päin. Liittimet voi kytkeä vain yhteen suuntaan. Jos kytket liittimet väärään suuntaan, molemmat laitteet ja kaapeli voivat vaurioitua.

### *Litiumioniakun käsittelyohjeita*

Noudata seuraavia varotoimia, kun käsittelet akkua, sillä virheellinen käsittely voi aiheuttaa henkilövahingon.

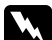

#### w*Varoitus:*

- ❏ *Jos akkuhappoa joutuu silmiin tai iholle, huuhtele alue runsaalla vedellä ja hakeudu heti lääkäriin.*
- ❏ *Älä muuta tai pura akkua tai tee siihen juotoksia.*
- ❏ *Akun navat eivät saa joutua kosketuksiin metalliesineiden kuten kolikoiden tai avainten kanssa, koska ne voivat aiheuttaa oikosulun.*
- ❏ *Älä vie akkua lämmönlähteen, tulen tai veden läheisyyteen.*
- ❏ *Älä käytä akkua muissa laitteissa kuin L-500V-kamerassa (malli G931A).*
- ❏ *Älä lataa akkua muilla kuin suosituksen mukaisilla latureilla (malli A341B tai A341H).*
- ❏ *Älä pudota akkua, tee siihen reikiä tai kohdista siihen iskuja.*
- ❏ *Jos akku ylikuumenee, sen väri tai muoto muuttuu, se haisee kummalliselta tai tapahtuu jotain muuta poikkeuksellista, poista akku kamerasta äläkä käytä sitä enää.*
- ❏ *Säilytä akkuja lasten ulottumattomissa.*
- ❏ *Jos latausta ei ole saatu päätökseen normaalissa latausajassa, keskeytä akun lataaminen.*
- ❏ *Älä laita akkua paineastiaan tai mikroaaltouuniin.*
- ❏ *Älä työnnä akkua pistorasioihin tai muihin virtalähteisiin kuten savukkeensytyttimiin.*

### *Akun käyttö*

- ❏ Lataa akku ennen käyttöä. Akku ei ole ladattu täyteen, kun ostat sen.
- ❏ Katso laturin käyttöohjeista lisätietoja akun lataamisesta ja käytöstä.
- ❏ Säilytä akkua akkukotelossa. Älä säilytä akkua hyvin kosteissa tai kuumissa tiloissa.
- ❏ Peitä akun kaikki liitinpäät teipillä, ettei akku syty palamaan tai räjähdä, kun se hävitetään.
- ❏ Älä hävitä akkuja talousjätteiden mukana. Vie akku jätteiden keräyspisteeseen paikallisten jätehuoltomääräysten mukaisesti.

### *Akkulaturin käyttö*

# *TÄRKEITÄ TURVALLISUUSOHJEITA*

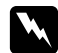

w*Varoitus: Lue kaikki turvallisuus- ja käyttöohjeet ennen laitteen käyttöä, sillä laitteen virheellinen käyttö voi aiheuttaa henkilövahingon, jos syttyy tulipalo, tapahtuu räjähdys, laitteesta vuotaa nestettä, laite ylikuumenee tai saat sähköiskun.*

*Säilytä turvallisuus- ja käyttöohjeet tulevaa käyttöä varten.* 

- ❏ Käytä vain Epsonin akkulaturia (malli A341B tai A341H), joka toimitetaan Epsonin litiumioniakun (malli EU-94) mukana. Älä koskaan yritä ladata muun tyyppisiä akkuja tässä laturissa, sillä akut voivat räjähtää, vuotaa, ylikuumeta tai aiheuttaa henkilövahingon.
- ❏ Varo sähköiskun vaaraa.
- ❏ Älä käytä laitetta veden läheisyydessä tai käsittele sitä märin käsin.
- ❏ Älä vie lämmönlähteiden lähelle. Älä käytä laturia alle 0°C:n ja yli 40°C:n lämpötiloissa.
- ❏ Älä työnnä vieraita esineitä laitteen aukkoihin. Seurauksena saattaa olla sähköisku tai oikosulku.
- ❏ Älä pura laitetta tai tee siihen mitään muutoksia.
- ❏ Käytä vain kuivissa sisätiloissa.
- ❏ Älä altista laitetta vedelle tai vie sitä hyvin kosteisiin tiloihin.
- ❏ Käytä vain tarrassa ilmoitettua virtalähdettä ja kiinnitä virtajohto suoraan pistorasiaan.
- ❏ Älä käytä jakorasioita.
- ❏ Varmista, että vaihtovirtajohto on paikallisten turvamääräysten mukainen.
- ❏ Älä koskaan kiinnitä tai irrota virtajohtoa märin käsin.
- ❏ Virtajohtoja pitää suojata kulumiselta ja vaurioilta eikä niitä saa vääntää ja taivuttaa liikaa. Aseta johdot niin, ettei niistä aiheudu vahinkoa. Älä aseta virtajohtojen päälle esineitä tai aseta johtoja niin, että niiden päälle voi astua tai niihin voi kompastua. Huolehdi erityisesti siitä, että virtajohtojen päät ovat suorassa verkkolaitteen molemmissa liitäntäkohdissa.
- ❏ Huolehdi siitä, että virtajohto ei ole vaurioitunut tai kulunut.
- ❏ Irrota laite pistorasiasta ja ota yhteys valtuutettuun huoltoon seuraavissa tapauksissa: Jos virtajohto tai pistoke on vaurioitunut; jos laitteen sisään on päässyt nestettä; jos laite on jäänyt sateeseen tai uponnut veteen; jos laite on pudonnut tai se on muuten vaurioitunut; jos laite ei toimi oikein tai sen suorituskyky poikkeaa normaalista. Säädä vain laitteen ohjekirjoissa kuvattuja hallintalaitteita.
- ❏ Älä koskaan yritä korjata laitetta itse. Virheellinen korjaustyö voi olla vaaraksi.
- ❏ Irrota laite pistorasiasta ennen sen puhdistamista.
- ❏ Puhdista vain pehmeällä, puhtaalla ja kuivalla kankaalla.
- ❏ Älä käytä nestemäisiä tai aerosolipuhdistusaineita.
- ❏ Säilytä lasten ulottumattomissa.

❏ Jos aiot käyttää kameraa ja sen lisävarusteita Saksassa, ota huomioon seuraavat seikat: Jotta nämä laitteet olisivat riittävästi suojattu oikosuluilta ja ylikuormitukselta, rakennuksessa pitää olla 16 Amp katkaisija.

Bei Anschluß des Produkts an die Stromversorgung muß sichergestellt werden, daß die Gebädeinstallation mit einem 16 A-Überstromschalter abgesichert ist.

#### *Huomaa:*

*Tämä laite on tarkoitettu käytettäväksi VAIN EPSON-tuotteiden kanssa. Älä yritä käyttää sitä muiden sähkölaitteiden kanssa.*

### *Muistikortin käyttö*

- ❏ Käytä vain tähän kameraan suunniteltuja muistikortteja.
- ❏ Muistikorttien käyttö vaihtelee muistikortin tyypin mukaan. Lue muistikortin mukana toimitetut ohjeet.

### *Nestekidenäyttö*

- ❏ Kameran nestekidenäytössä voi näkyä pieniä kirkkaita tai tummia pisteitä. Se on normaalia, eikä tarkoita että näyttö olisi vaurioitunut.
- ❏ Jos nestekidenäyttö on vaurioitunut, ota yhteys jälleenmyyjään.
- ❏ Jos nestekidettä vuotaa näytöstä ja tahrit siihen kätesi, pese kätesi hyvin vedellä ja saippualla. Jos nestekidettä joutuu silmiin, huuhtele runsaalla vedellä. Jos silmiä kirvelee tai et näe kunnolla huuhtelunkaan jälkeen, mene heti lääkäriin.
- ❏ Puhdista näyttö vain pehmeällä ja kuivalla kankaalla. Älä käytä nestemäisiä tai kemiallisia puhdistusaineita.

### *L-500V-kameran säilytys, hoito ja kuljetus*

- ❏ Älä säilytä kameraa ulkotiloissa.
- ❏ Älä säilytä kameraa veden lähellä.
- ❏ Älä säilytä kameraa hyvin kuumissa tai kosteissa tiloissa.
- ❏ Älä säilytä kameraa tiloissa, joissa lämpötila tai kosteus muuttuu nopeasti.
- ❏ Älä säilytä kameraa suorassa auringonvalossa tai voimakkaiden valonlähteiden lähellä.
- ❏ Jos käytät verkkolaitetta, irrota verkkolaite pistorasiasta ennen kameran puhdistamista. Puhdista kamera kostealla liinalla, äläkä käytä nestemäisiä tai aerosolipuhdistusaineita.
- ❏ Poista akku ja irrota laite virtalähteestä ja ota yhteys valtuutettuun huoltoon seuraavissa tapauksissa: virtajohto tai pistoke on vaurioitunut, laitteen tai lisävarusteiden sisään on päässyt nestettä; laite tai sen lisävarusteet ovat pudonneet tai kotelo on vaurioitunut; laite tai sen lisävarusteet eivät toimi oikein tai laitteen suorituskyky on selvästi heikentynyt.

### *Käyttäjät Isossa-Britanniassa, Hong Kongissa ja Singaporessa*

Vaihda sulakkeet aina sulakkeisiin, joiden ampeeriluku on oikea.

#### *Aloittaminen 15*

1

### Luku 1

# *Aloittaminen*

### *L-500V-pakkauksen purkaminen*

Tarkista, että L-500V-kamerapakkauksessa on kaikki alla luetellut tarvikkeet.

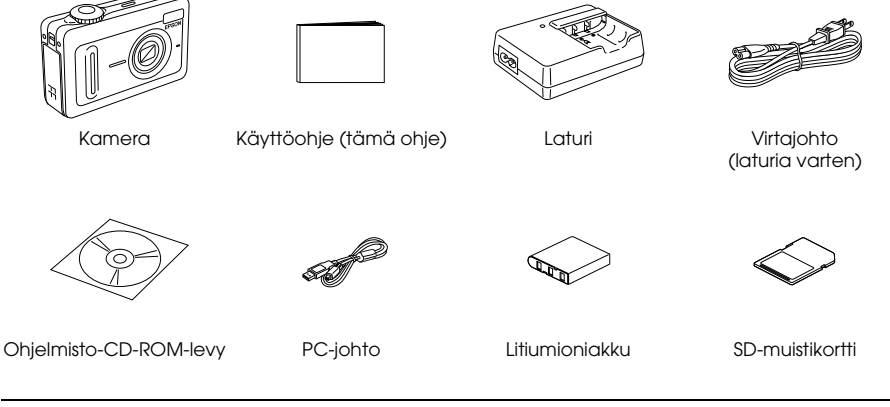

### *Kameran osat ja toiminnot*

Katso kohdasta "Painikkeet ja valot sekä toimintatilan valitsimen toiminnot" sivulla 18 lisätietoja painikkeiden ja merkkivalojen toiminnoista.

### *Kamera edestä/päältä*

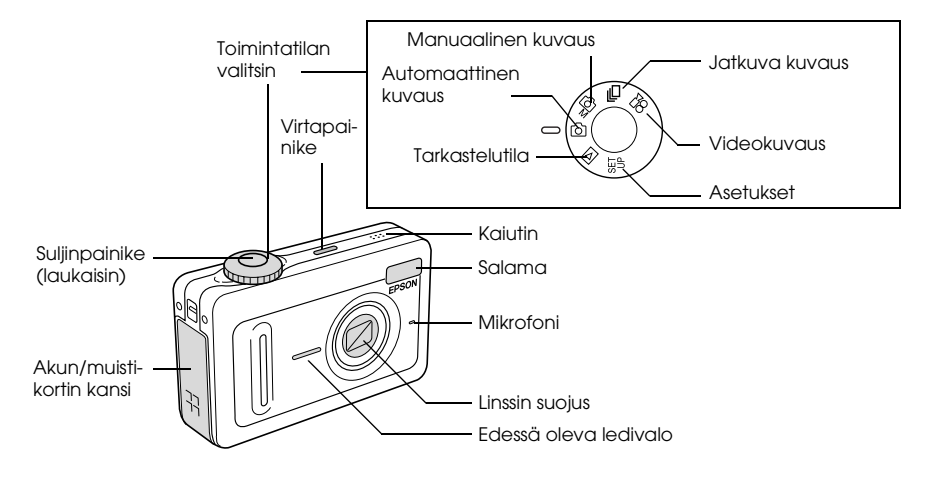

### *Kamera alta/takaa*

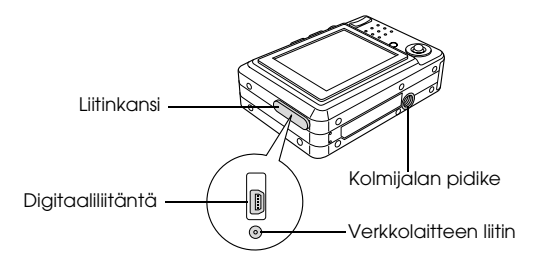

### *Kamera takaa*

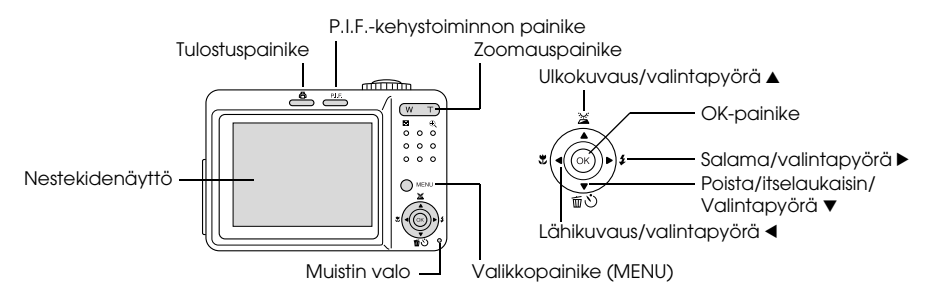

### *Painikkeet ja valot sekä toimintatilan valitsimen toiminnot*

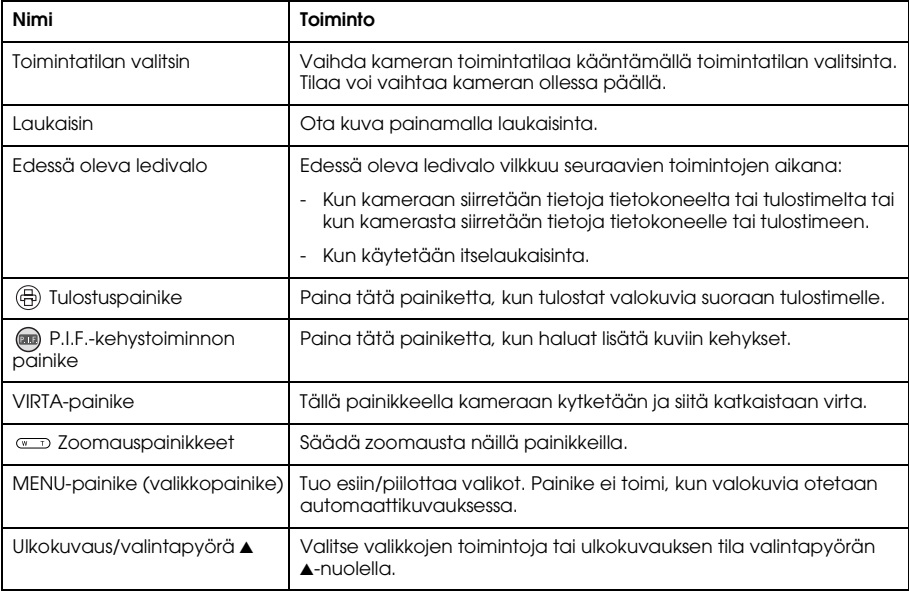

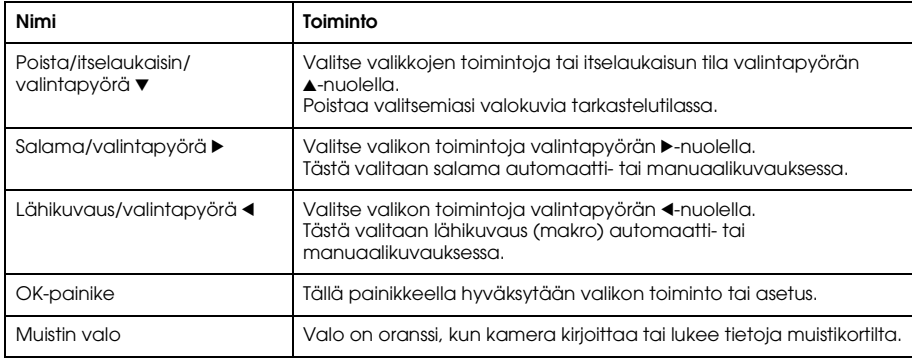

### *Akun ja muistikortin käyttö*

Tässä osassa selvitetään, kuinka akku ja muistikortti asennetaan.

### *Akun/muistikortin kannen avaaminen ja sulkeminen*

Avaa akun/muistikortin kansi siirtämällä sitä hieman eteenpäin ja nostamalla sitä.

Sulje akun/muistikortin kansi laskemalla se alas ja siirtämällä sitä hieman taaksepäin, kunnes se lukittuu kiinni.

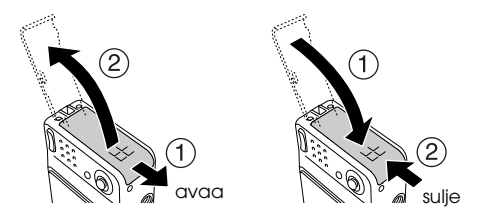

### *Akun asennus*

Laita akku akkulokeroon sovittaen akussa ja akun/muistikortin kannen sisäpuolella olevat liitinpinnat kohdakkain.

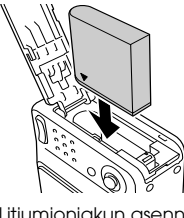

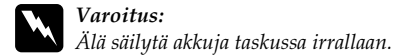

### *Akun käyttöaika*

Kun akun teho heikkenee, nestekidenäytössä näkyvä kuvake muuttuu kuvakkeesta [177] kuvakkeeksi **isell**. Kun syttyy, akussa on vain vähän virtaa etkä voi enää ottaa kuvia. Kun näin käy, kamerasta katkeaa automaattisesti virta. Lataa tai vaihda akku.

### *Akun lataaminen*

Kameran mukana toimitetaan litiumioniakku (EU-94). Lataa akku, ennen kuin käytät kameraa ensimmäisen kerran tai jos kameraa ei ole käytetty pitkään aikaan.

Lataa akku seuraavasti.

1. Kytke akkulaturi seinäpistorasiaan mukana toimitetulla virtajohdolla.

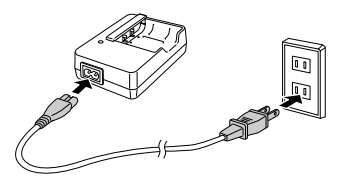

2. Laita akku laturiin.

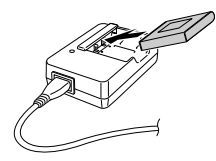

3. Ota akku pois laturista, kun latausvalo on vihreä. Kun olet ladannut akun, irrota laturin pistotulppa seinäpistorasiasta.

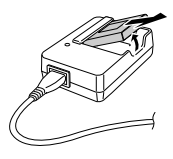

#### *Huomaa:*

- ❏ *Akun latausaika vaihtelee lämpötilan tai jäljellä olleen varauksen mukaan.*
- ❏ *Latauksen aikana -latausvalo ilmoittaa seuraavat tilat:*

*Punainen: Akku latautuu.*

*Vihreä: Akun lataus on valmis.*

*Ei pala: Akkua ei ole asennettu.*

### *Muistikortin asennus/irrotus*

Kameraan tarvitaan kaupallisesti saatavilla oleva muistikortti kuvien ottamiseen ja tallentamiseen. Seuraavan tyyppisiä muistikortteja voidaan käyttää tässä kamerassa:

- ❏ SD-muistikortti (1 Gt tai vähemmän)
- ❏ Multimedia-kortti (vähintään MMC V 2.1, Hitachin tai SanDiskin valmistama) (1 Gt tai vähemmän)

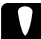

c *Muistutus: Älä käytä tai säilytä muistikorttia suorassa auringonvalossa tai hyvin kuumissa, kosteissa tai pölyisissä tiloissa.*

### *Muistikortin asennus*

Voit tarkistaa muistikortin oikean suunnan loven suunnasta.

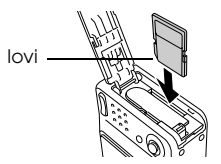

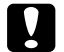

c *Muistutus: Asenna muistikortti oikeaan suuntaan. Muuten muistikortti ja L-500V voivat vaurioitua.*

#### *Huomaa:*

*Uusi muistikortti pitää alustaa ennen käyttöä. Katso lisätietoja kohdasta "Muistikortin alustaminen" sivulla 55.*

### *Muistikortin poistaminen*

1. Vapauta muistikortin lukitus painamalla sitä alaspäin. Muistikortti tulee ulos.

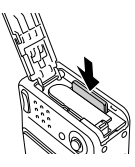

2. Ota muistikortti pois.

#### *Huomaa:*

*Voit suojata muistikortilla olevat tiedot siirtämällä syrjään muistikortin sivussa olevan kielekkeen. Et voi kuitenkaan tallentaa valokuvia tai alustaa tällä tavoin kirjoitussuojattua muistikorttia.*

### *Virran kytkeminen/virran katkaiseminen*

Kytke kameraan virta painamalla VIRTA-painiketta. Linssin suojus avautuu ja -objektiivi tulee esiin. Katkaise kamerasta virta painamalla VIRTA-painiketta uudelleen. Objektiivi vetäytyy sisään ja linssin suojus sulkeutuu.

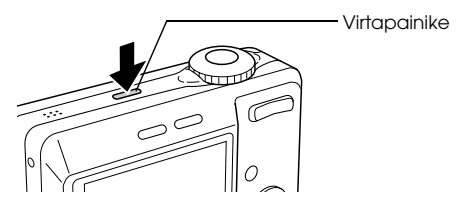

#### *Huomaa:*

*Objektiivi ei tule esiin, kun kytket kameraan virran, jos kamera on kuvien tarkastelu –tilassa tai asetustilassa.*

### *Alkuasetusten teko*

Kun kytket L-500V-kameraan virran ensimmäisen kerran, sinun pitää määrittää näytön kieli ja asettaa päivämäärä ja aika.

#### *Kielen valinta*

Valitse kieli valintapyörällä ja paina OK-painiketta.

### *Päivämäärän ja ajan asetus*

Kun olet valinnut kielen, esiin tulee päivämäärän ja ajan asetusikkuna. Aseta päivämäärä ja aika. *Huomaa:*

- ❏ *Voit muuttaa asetuksia myöhemmin asetusvalikosta (Setup). Katso lisätietoja kohdasta "Lisäasetukset" sivulla 45.*
- ❏ *Voit valita ajan esitysmuodoksi joko* 24 hr. *tai* 12 hr.*.* 24 hr. *on oletusasetus, kun kytket kameraan virran ensimmäisen kerran.*
- 1. Muuta valitsemasi toiminnon arvoa painamalla valintapyörän  $\blacktriangle$ -tai  $\nabla$ -nuolta.
- 2. Kun olet tehnyt asetukset, valitse toinen toiminto painamalla valintapyörän  $\triangleleft$ tai  $\blacktriangleright$ -nuolta.
- 3. Toista vaiheet 1 ja 2, kunnes olet asettanut päivämäärän ja ajan, ja paina OK-painiketta.

### *Laukaisimen käyttö*

Laukaisin on kaksivaiheinen. Puolessa välissä

Kun painat laukaisimen puoleen väliin, nestekidenäytön tarkennuskehys muuttuu vihreäksi. Kamera tarkentaa kuvan ja säätää valotusajan automaattisesti. Täysin alhaalla

Kun kuva on tarkennettu ja valotusaika asetettu laukaisimen ollessa puolessa välissä, vapauta suljin painamalla laukaisin kokonaan alas. Kuva otetaan.

## *Valokuvien ottaminen*

### *Ennen valokuvien ottamista*

### *Kuvausalue*

Kun otat valokuvia, sinun pitää olla vähintään 50 cm päässä kohteesta. Lähikuvaustoiminnolla voit ottaa kuvia noin 5 – 50 cm etäisyydellä kohteesta.

### *Tietoja kuvaustiloista*

#### Automaattinen kuvaus

Tässä tilassa kamera hyödyntää esiasetuksia ja voit ottaa kuvan vain painamalla laukaisinta.

#### Manuaalinen kuvaus

Voit määrittää kuvausasetuksia käsin. Näin saat taiteellisempia kuvia.

### *Tarkkuuden valinta*

Tarkkuuden valinnalla voit vaikuttaa valokuvien laatuun. Mitä suurempi tarkkuus on, sitä parempi on kuvalaatu, mutta kuvakoko on myös suurempi.

#### *Huomaa:*

- ❏ *Valitse suurempi tarkkuus, jos haluat teräviä ja yksityiskohtaisia kuvia.*
- ❏ *Valitse pienempi tarkkuus, jos haluat tallentaa paljon kuvia muistikortille.*

Aseta tarkkuus seuraavasti:

- 1. Käännä toimintatilan valitsin asentoon  $\mathfrak{D}$ M tai  $\Box$ n ja paina MENU -painiketta, niin saat esiin Photography Menu -valikon (Valokuvausvalikko).
- 2. Valitse Resolution (Tarkkuus) painamalla valintapyörän  $\triangle$  tai  $\nabla$ -nuolta ja paina OK-painiketta.
- 3. Valitse haluamasi tarkkuus painamalla valintapyörän  $\triangle$  tai  $\nabla$ -nuolta ja paina OK-painiketta.

### *Kuvalaadun valinta*

Voit asettaa kuvan laadun. Näin voit päättää, otetaanko tarkkoja ja yksityiskohtaisia kuvia vai pienennetäänkö kuvien kuvakokoa niin, että voit tallentaa enemmän valokuvia muistikortille. Economy (Taloudellinen) -laatuasetuksella kuvakokoa pienennetään tehokkaasti, jolloin tiedostokokokin on pieni. Se voi kuitenkin heikentää kuvan laatua.

Valitse Economy (Taloudellinen), jos haluat tallentaa paljon kuvia muistikortille.

Valitse Fine (Hieno), jos haluat teräviä ja yksityiskohtaisia kuvia.

Aseta kuvanlaatu seuraavasti:

- 1. Käännä toimintatilan valitsin asentoon  $\mathfrak{D}$ M tai  $\bigoplus$  ja paina MENU -painiketta, niin saat esiin Photography Menu -valikon (Valokuvausvalikko).
- 2. Valitse Quality (Laatu) painamalla valintapyörän  $\triangle$ tai  $\nabla$ -nuolta ja paina OKpainiketta.
- 3. Valitse haluamasi laatuasetukset painamalla valintapyörän  $\blacktriangle$  tai  $\nblacktriangledown$ -nuolta ja paina OK-painiketta.

### *Kuvien lukumäärä*

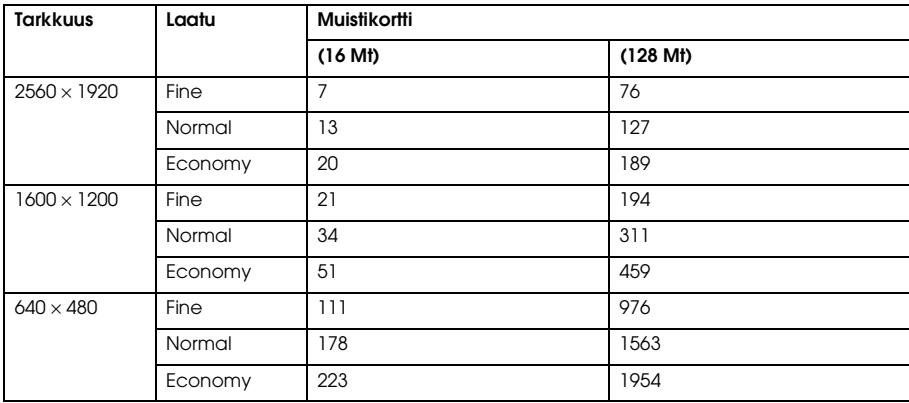

2 2 **Suomi**

Suomi

Yksikkö: arkkia

\* Tässä esitetyt arvot voivat poiketa muiden valmistajien muistikorttien arvoista.

#### *Huomaa:*

*Valokuvien kokonaismäärä vaihtelee kuvien tarkkuuden, laadun ja muistikortissa olevan muistin määrän sekä kuvausolojen mukaan.*

### *Valokuvien ottaminen*

Voit asetella ja ottaa kuvan samalla, kun katsot kohdetta nestekidenäytöstä.

- $1$ . Käännä toimintatilan valitsin asentoon  $\overline{0}$ l tai  $\overline{0}$ lM
- 2. Keskitä kohde nestekidenäytön tarkennuskehyksen keskelle.
- 3. Paina laukaisin puoleen väliin. Kehys muuttuu vihreäksi ja kuva tarkennetaan. (Jos kamera ei pysty tarkentamaan kohteeseen, tarkennuskehys on punainen.)
- 4. Paina laukaisin kokonaan alas. Kuva otetaan.

#### *Huomaa:*

- ❏ *Voit kuulla sulkimen äänen, kun painat laukaisinta. Tämän äänen voi vaihtaa tai poistaa äänivalikosta (Sound). Katso lisätietoja kohdasta "Lisäasetukset" sivulla 45.*
- ❏ *Kun pikakatselu on päällä, kuva pysyy nestekidenäytössä noin kolmen sekunnin ajan kuvan ottamisen jälkeen.*

*Kun painat laukaisinta tai zoomauspainiketta silloin, kun pikakatselu on päällä, pikakatselu perutaan ja kameralla voi ottaa uuden kuvan heti.*

❏ *Jos kamerasta katkeaa virta automaattisesti, kytke siihen virta painamalla* VIRTA*-painiketta uudelleen.*

### *Nestekidenäytössä näkyvät tiedot*

Voit tarkistaa kamera-asetukset nestekidenäytössä näkyvistä kuvakkeista.

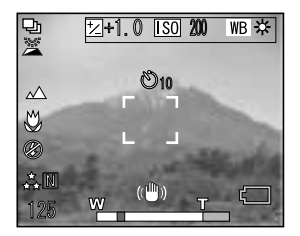

Nestekidenäytössä näkyvät tiedot vaihtelevat sen mukaan, missä toimintatilassa kamera on (esim. manuaalinen kuvaus tai automaattinen kuvaus) ja onko Photography Menu (Valokuvausvalikko) -valikon Info Disp (Näytä tiedot) -toiminnon asetus Basic Info (Perustiedot) vai Off (Pois).

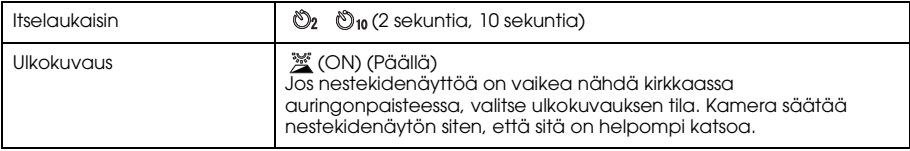

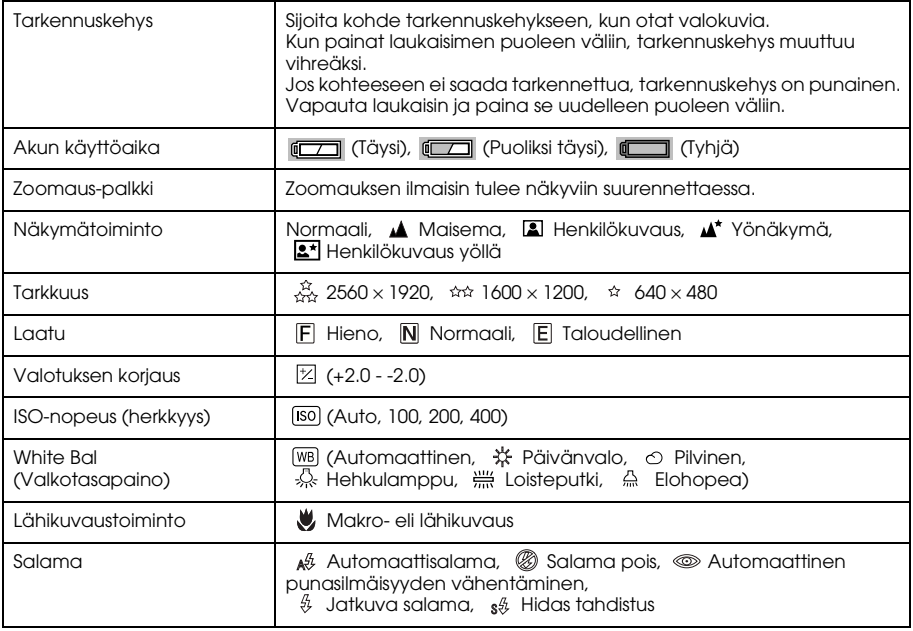

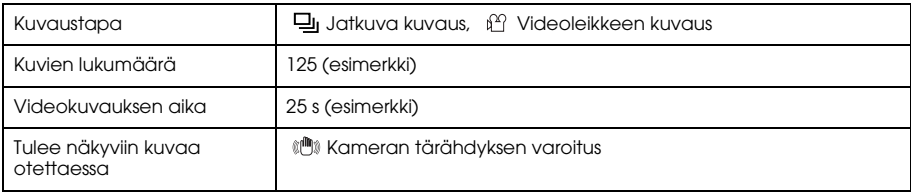

### *Kuvan sijoittaminen tarkennuskehykseen*

Automaattitarkennus toimii vain, kun kuvauskohde on kuvakehyksen sisäpuolella silloin, kun laukaisin painetaan puoleen väliin. Sijoita kamera siten, että haluttu kohde näkyy nestekidenäytön kehyksessä. Kun kamera tarkentuu kohteeseen, tarkennuskehys muuttuu vihreäksi. Kun haluat ottaa valokuvan, paina laukaisin kokonaan alas.

Jos kamera ei pysty tarkentamaan kohteeseen, tarkennuskehys on punainen.

### *Optisen ja digitaalisen zoomauksen käyttö*

Kamerassa on  $3\times$  optinen zoomaus ja  $4\times$  digitaalinen zoomaus, jotka yhdessä vastaavat  $12\times$ zoomausta.

### *Optinen zoom*

Kun haluat käyttää telefoto-zoomausta, paina T-painiketta. Kun haluat käyttää laajakulma-zoomausta, paina W-painiketta.

### *Digitaalinen zoom*

Ota digitaalinen zoomaus käyttöön seuraavasti: paina ensin �� T-painiketta optisen zoomauksen äärirajaan. Vapauta painike ja paina sitä uudelleen. Kun haluat palata optiseen zoomaukseen, paina W-painiketta.

#### *Huomaa:*

- ❏ *Saat digitaalisen zoomauksen käyttöön myös asetusvalikosta (Setup). Katso lisätietoja kohdasta "Lisäasetukset" sivulla 45.*
- ❏ *Kun käytät digitaalista suurennusta, digitaalisen zoomauksen ilmaisin näkyy T-palkin oikealla puolella.*

### *Salaman käyttö*

Salamatoiminto muuttuu aina, kun painat valintapyörän  $\blacktriangleright$ -nuolta ( $\frac{a}{2}$  salama).

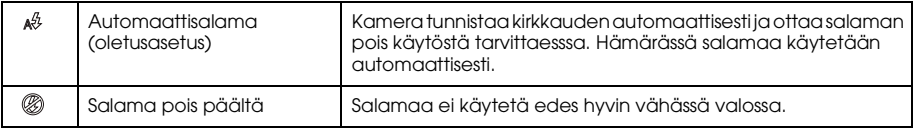

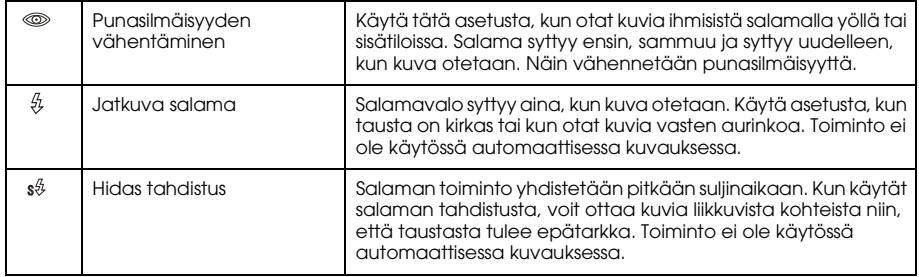

#### *Salamakuvausetäisyys*

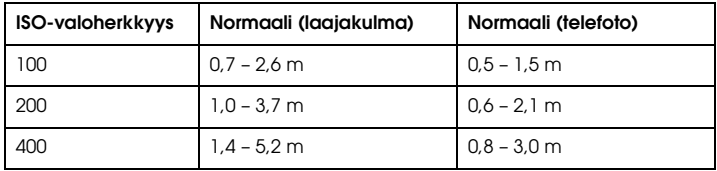

#### *Huomaa:*

*Katso lisätietoja ISO-herkkyydestä kohdasta "Valoherkkyyden asetus" sivulla 41.*

### *Itselaukaisimen käyttö*

- 1. Käännä toimintatilan valitsin asentoon  $\overline{2}$ .  $\overline{2}$ M tai  $\overline{2}$ h.
- 2. Paina valintapyörän  $\nabla$ -nuolta ( $\ddot{\circ}$ ) itselaukaisin). Itselaukaisimen kuvake  $\ddot{\circ}$  näkyy nestekidenäytössä.
- 3. Keskitä kuva ja paina laukaisin kokonaan alas. Laskenta käynnistyy ja kuva otetaan automaattisesti joko 2 tai 10 sekunnin kuluttua. Voit vaihtaa aikaa 2 ja 10 sekunnin välillä painamalla valintapyörän  $\blacktriangledown$  -nuolta  $\Diamond$  itselaukaisin) vaiheessa 2.

#### *Huomaa:*

- ❏ *Automaattisessa kuvauksessa itselaukaisimen ajaksi voi asettaa vain 10 sekuntia. Kahden sekunnin ajastin ei ole käytössä.*
- ❏ *Jos aika on asetettu 10 sekuntiin ja painat laukaisinta, edessä oleva ledivalo vilkkuu hitaasti kahdeksan sekuntia ja sitten nopeasti 2 sekuntia. Suljin vapautuu ja kuva otetaan.*
- ❏ *Jatkuvassa kuvauksessa otetaan kolme kuvaa nopeasti peräkkäin.*

### *Jatkuva kuvaus*

Voit ottaa kuvasarjoja pitämällä laukaisimen alhaalla. Sekunnissa voidaan ottaa enintään kolme kuvaa.

#### *Huomaa:*

❏ *Kuvausvauhti voi hidastua, jos jatkuvassa kuvauksessa käytetään salamaa.*

❏ *Jos muistikortti ei ole nopeaa tyyppiä, jatkuvan kuvauksen kuvausvauhti voi hidastua.*
- 1. Käännä toimintatilan valitsin asentoon  $\Box$ n.
- 2. Aseta tarkennus painamalla laukaisin puoleen väliin ja paina sen jälkeen laukaisin kokonaan alas. Kamera ottaa kuvia niin kauan, kuin pidät laukaisimen alaspainettuna. *Huomaa:*
	- ❏ *Voit muuttaa kamera-asetuksia samoin kuin manuaalisessa kuvauksessa.*
	- ❏ *Jos pikakatselu on päällä, nestekidenäytössä näkyy yleensä viimeksi otettu kuva kolmen sekunnin ajana. Jatkuvassa kuvauksessa kamera näyttää lyhyesti sarjasta viimeksi otettua valokuvaa, ja lopuksi kolmen sekunnin ajan sarjan viimeisenä otettua kuvaa.*
	- ❏ *Jos nestekidenäyttöä on vaikea tarkastella kirkkaassa auringonpaisteessa, valitse ulkokuvauksen toiminto. Kamera säätää nestekidenäytön siten, että sitä on helpompi tarkastella.*

#### *Lähikuvaustoiminnon käyttö*

Lähikuvaustoiminnolla voit tarkentaa kohteisiin, jotka ovat 5 – 50 cm:n etäisyydellä kamerasta. Kun otat kuvia kohteista, jotka ovat yli 50 cm:n päässä kamerasta, valitse vakiokuvaus.

- 1. Käännä toimintatilan valitsin asentoon  $\mathbb{D}$ ,  $\mathbb{D}$ M tai  $\mathbb{D}$ n.
- 2. Siirry lähikuvaustoimintoon painamalla valintapyörän  $\triangleleft$ -nuolta ( $\triangleleft$ lähikuvaus).

# *Näkymäasetuksen valinta*

Kamerassa on valmiiksi viisi näkymäasetusta. Kun käytät näkymätoimintoa, kamera valitsee automaattisesti kuvaustilanteeseen parhaat asetukset.

#### *Huomaa:*

- ❏ *Kun on valittu jokin näkymäasetuksista ja valitaan lähikuvaustoiminto, näkymäasetukseksi tulee automaattisesti vakiokuvaus. Jos perut lähikuvaustoiminnon, kameran asetukset pysyvät vakiokuvauksen asetuksissa.*
- ❏ *Kuvat tulostuvat parhaiten, kun käytät näkymätoimintoa yhdessä Exif 2.2 ja PRINT Image Matching II -ohjelmien kanssa.*
- ❏ *Näkymätoiminnolla itselaukaisin, tarkkuus, laatu, valotuksen säätö, kuvasarjojen ottaminen eli jatkuva kuvaus, digitaalinen zoom, kehykset jne. toimivat normaalisti.*
- 1. Käännä toimintatilan valitsin asentoon  $\mathfrak{D}$ M tai  $\mathfrak{D}$ h.
- 2. Paina MENU-painiketta. Esiin tulee kuvausvalikko.
- 3. Valitse Scene Mode (Näkymät) painamalla valintapyörän  $\blacktriangle$  tai  $\nabla$ -nuolta ja paina sitten  $\blacktriangleright$ -nuolta.
- 4. Valitse haluamasi näkymä painamalla valintapyörän  $\blacktriangle$  tai  $\nabla$ -nuolta ja paina OK-painiketta.

# *Vakiokuvaus*

Tämä toiminto sopii useimpiin kuvaustilanteisiin. Salama toimii automaattisesti tarpeen mukaan. Myös sulkimen nopeus on valittu siten, että kameran tärähtely on mahdollisimman vähäistä.

#### *Maisemakuvaus*

Tämä toiminto sopii parhaiten kaukana olevien kohteiden kuten maisemien kuvaukseen. Kun valitset tämän toiminnon, kamera ottaa automaattisesti salaman pois käytöstä, jotta maisemakuvat onnistuisivat paremmin. Voit ottaa salaman kuitenkin käyttöön muuttamalla salama-asetuksia. Vähässä valossa sulkimen nopeus hidastuu, joten voit kuvata näkymiä aamutai iltahämärässä. Käytä kolmijalkaa välttääksesi kameran tärähtelyä.

#### *Henkilökuvaus*

Toiminto sopii parhaiten ihmisten kuvaamiseen. Tarkennusalue pienenee (1 - 3 m). Kun käytät jatkuvaa salamaa hämärässä, sulkimen tahdistustoiminnolla saat taustat kirkkaammiksi. Kolmijalan käyttöä suositellaan kameran tärähtelyn välttämiseksi.

# *Yökuvaus*

Tällä toiminnolla voidaan ottaa kuvia yönäkymistä. Salama otetaan automaattisesti pois käytöstä, jotta yökuvat onnistuisivat. Voit kuitenkin muuttaa salama-asetuksia. Käytä kolmijalkaa, että kuvista tulee teräviä.

# *Henkilökuvaus yöllä*

Tällä toiminnolla saat parhaiten kuvia ihmisistä hämärässä. Kun valitset tämän toiminnon, salama siirtyy automaattisesti hitaan tahdistuksen toimintoon. Voit kuitenkin muuttaa salama-asetuksia. Käytä kolmijalkaa, että kuvista tulee teräviä.

# *Valkotasapainon asetus*

Valkotasapainon asetuksella voidaan valita eri valaistusoloihin sopivin asetus. Näin valkoinen väri saadaan näkymään oikein eri kuvaustilanteissa. Kamerassa on kaksi valkotasapainon asetustapaa: automaattinen ja manuaalinen.

# *Automaattinen valkotasapaino*

Tässä tilassa kamera tunnistaa automaattisesti valonlähteen ja korjaa värit oikein valaistusoloihin sopiviksi. On suositeltavaa käyttää yleensä tätä tilaa.

- 1. Käännä toimintatilan valitsin asentoon  $\mathfrak{D}$ M tai  $\mathfrak{D}$ n.
- 2. Paina MENU-painiketta. Esiin tulee kuvausvalikko.
- 3. Valitse White Bal (Valkotasapaino) painamalla valintapyörän  $\triangle$ tai  $\nabla$ -nuolta ja sen jälkeen  $\blacktriangleright$ -nuolta.
- 4. Valitse Auto painamalla valintapyörän **A** tai  $\nabla$ -nuolta ja paina OK-painiketta.

# *Manuaalinen valkotasapaino*

Tällä toiminnolla voit valita omia valkotasapainon asetuksia aitojen värien saamiseksi kuviin tietyissä oloissa: päivänvalo, pilvinen, hehkulamppu, loisteputki ja elohopea.

- 1. Käännä toimintatilan valitsin asentoon  $\mathfrak{Q}$ M tai $\mathfrak{Q}$ n.
- 2. Paina MENU-painiketta. Esiin tulee kuvausvalikko.
- 3. Valitse White Bal (Valkotasapaino) painamalla valintapyörän  $\blacktriangle$  tai  $\nabla$ -nuolta ja sen jälkeen  $\blacktriangleright$ -nuolta.

4. Valitse haluamasi asetus: Daylight (Päivänvalo), Cloudy (Pilvinen), Incandescent (Hehkulamppu), Fluorescent (Loisteputki) ja Mercury (Elohopea) painamalla valintapyörän  $\triangle$  tai  $\nabla$ -nuolta, ja paina OK-painiketta.

# *Valoherkkyyden asetus*

Digitaalikamerassa voit muuttaa valoherkkyyttä eri tarkoituksia varten manuaalisesti tai antaa kameran valita valoherkkyys automaattisesti.

Kameran oletusasetus on Auto. Asetus sopii useimpiin kuvaustilanteissiin. Aseta valoherkkyys käsin, jos epäilet kameran tärähtävän.

- 1. Käännä toimintatilan valitsin asentoon  $\mathfrak{Q}$ M tai  $\mathfrak{Q}$ h.
- 2. Paina MENU-painiketta. Esiin tulee kuvausvalikko.
- 3. Valitse ISO Speed (ISO-herkkyys) painamalla valintapyörän  $\triangle$ tai  $\nabla$ -nuolta ja sen jälkeen  $\blacktriangleright$ -nuolta.
- 4. Valitse haluamasi valoherkkyys: Auto, 100, 200 tai 400 painamalla valintapyörän  $\blacktriangle$  tai **▼-nuolta ja paina OK-painiketta.**

# *Valotuksen asetus*

Voit säätää valotusta ja näin vaikuttaa valokennoon (CCD) tulevan valon määrään. Valotusasetus vaikuttaa koko kohteen kirkkauteen. Yleensä valotusta ei tarvitse säätää erikseen, mutta voit lisätä tai vähentää valon määrää kuvausoloihin sopivaksi.

Suomi 2

Näitä asetuksia kannattaa käyttää, kun kuvataan vasten aurinkoa tai kun tausta on hyvin kirkas, koska tällaisissa oloissa valon määrän tunnistimet eivät toimi parhaalla mahdollisella tavalla.

- 1. Käännä toimintatilan valitsin asentoon  $\mathfrak{Q}$ M tai  $\mathfrak{Q}$ n.
- 2. Paina MENU-painiketta. Esiin tulee kuvausvalikko.
- 3. Valitse Exp Comp (Valotuksen korjaus) painamalla valintapyörän  $\blacktriangle$  tai  $\nabla$ -nuolta ja sen jälkeen >-nuolta.
- 4. Valitse haluamasi arvo painamalla  $\triangle$ tai  $\nabla$ -nuolta ja sen jälkeen OK-painiketta. *Huomaa:*

*Valotuksen korjausalue on* - *2.0 EV -* + *2.0 EV ohjelmoidun kuvauksen aikana. Valotuksen korjausasetuksia on kaikkiaan yhdeksän (9). EV-säätöä voidaan muuttaa 0,5 askelen välein. Voit tarkistaa nestekidenäytöstä nykyiset asetukset.*

# *Tiedostonumeroinnin nollaus*

Kuvatiedostot numeroidaan automaattisesti siten, että kahdelle tiedostolle ei tule samaa numeroa. Kuvat numeroidaan kuvausjärjestyksessä. Voit valita, aloitetaanko numerointi alusta (0001), kun vaihdat tai alustat muistikortin.

- 1. Käännä toimintatilan valitsin asentoon SETUP.
- 2. Paina valintapyörän ►-nuolta, kunnes näytössä näkyy Setup Menu 2 (Asetusvalikko 2).
- 3. Valitse File No. Reset (Tiedostonumeroinnin nollaus) painamalla valintapyörän  $\blacktriangle$  tai **▼-nuolta ja sen jälkeen ▶-nuolta.**
- 4. Valitse ON (PÄÄLLÄ) painamalla valintapyörän  $\blacktriangle$  tai  $\nabla$ -nuolta ja paina OK-painiketta. Tiedostonumerointi aloitetaan alusta.

# 2 **Suomi**

Suomi 2

#### *Videokuvaus*

Voit tallentaa nestekidenäytössä näkyvästä kohteesta äänellä varustettua liikkuvaa kuvaa.

- 1. Käännä toimintatilan valitsin asentoon  $\mathbb{P}^2$ .
- 2. Paina MENU-painiketta. Esiin tulee videovalikko.
- 3. Valitse tarkkuus ja paina valintapyörän --nuolta.
- 4. Aseta haluamasi tarkkuus (kuvakoko) painamalla valintapyörän  $\triangle$  tai  $\nabla$ -nuolta, ja paina OK-painiketta.
- 5. Valitse laatuasetus ja paina valintapyörän >-nuolta.
- 6. Aseta haluamasi laatu painamalla valintapyörän  $\triangle$  tai  $\nabla$ -nuolta ja paina OK-painiketta.
- 7. Käynnistä videokuvaus painamalla laukaisin kokonaan alas.
- 8. Pysäytä videokuvaus painamalla laukaisin uudelleen alas.

#### *Huomaa:*

- ❏ *Jos akun/muistikortin kansi aukeaa videokuvauksen aikana, kuvaus keskeytyy.*
- ❏ *Digitaalinen suurennus on käytössä videokuvauksen aikana.*

#### *Pisin kuvausaika*

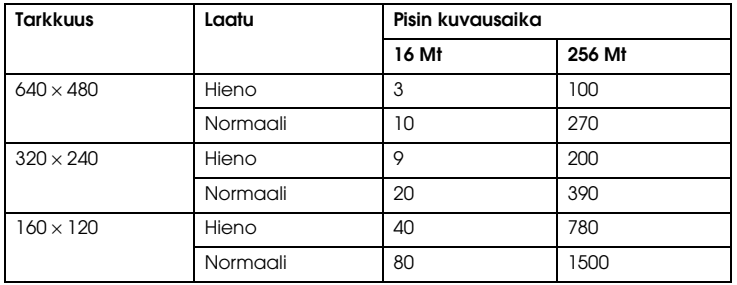

Yksikkö: sekuntia

\* Tässä esitetyt arvot voivat poiketa muiden valmistajien muistikorttien arvoista.

#### *Äänimuistion tallentaminen*

Kun kuvien pikakatselu on asetuksessa Sound Memo ON, (Äänimuistio päällä), voit tallentaa äänimuistion, kun kuva näkyy nestekidenäytössä. Voit tallentaa enintään 30 sekunnin pituisia viestejä.

- 1. Kun valokuva näkyy nestekidenäytössä, käynnistä tallennus painamalla OK-painiketta.
- 2. Lopeta äänimuistion tallennus painamalla OK-painiketta uudelleen.

#### *Huomaa:*

- ❏ *Voit kuunnella äänimuistion kuvien tarkastelutilassa. Ota esiin äänimuistiolla varustettu valokuva kuvien tarkastelutilassa ja paina* OK*-painiketta.*
- ❏ *Esiin tulee -kuvake, kun näyttöön tulee äänimuistiolla varustettu valokuva.*

# *Lisäasetukset*

Voit muuttaa kameran asetusvalikosta myös automaattisen virrankatkaisun asetuksia ja ääniasetuksia.

#### *Asetusten muuttaminen*

- 1. Käännä toimintatilan valitsin asentoon SETUP.
- 2. Valitse haluamasi valikko painamalla valintapyörän < tai >-nuolta.
- 3. Valitse haluamasi toiminto painamalla valintapyörän  $\blacktriangle, \blacktriangledown, \blacktriangleleft$  tai  $\blacktriangleright$ -nuolta ja paina OK-painiketta.
- 4. Valitse haluamasi asetus painamalla valintapyörän  $\triangle$  tai  $\nabla$ -nuolta ja paina OK-painiketta. Asetus muuttuu.

#### *Huomaa:*

*Kun painat* MENU*-painiketta, asetus otetaan käyttöön ja näyttöön tulee edellinen toiminto.*

#### *Käytettävissä olevat asetukset*

#### Setup Menu 1 (Asetusvalikko 1)

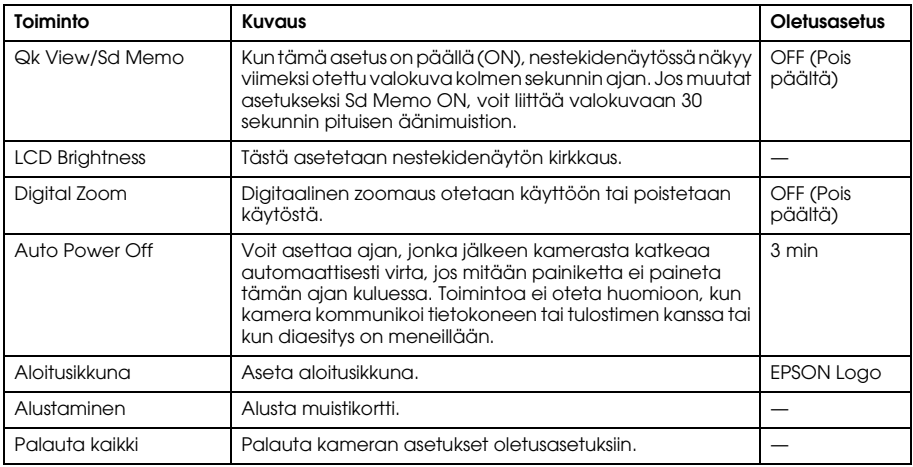

#### Setup Menu 2 (Asetusvalikko 2)

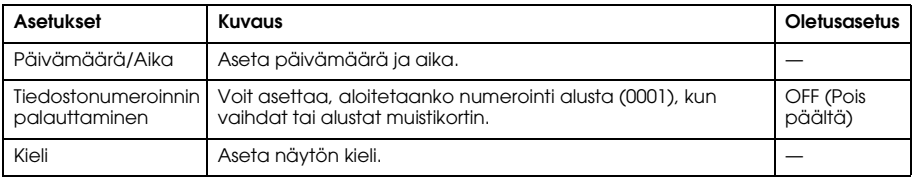

#### Ääni

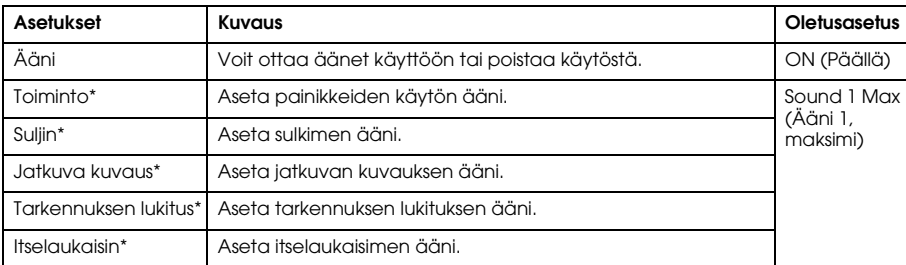

\* Voit kopioida tai poistaa näiden asetusten äänitiedot. Kun käytät CD-ROM-levylle tallennettuja ääniä, kopioi tiedot muistikortille EPSON Photo!4 -ohjelmalla. Katso lisätietoja EPSON Photo!4 -ohjelman käyttöohjeesta.

# *Valokuvien tarkastelu ja ylläpito*

# *Valokuvien tarkastelu*

Voit tarkastella nestekidenäytössä ottamiasi valokuvia.

- Käännä toimintatilan valitsin asentoon  $\mathbb{E}$ . Näyttöön tulee viimeksi otettu valokuva. *Huomaa:*
	- ❏ *Jos haluat tarkastella seuraavaa valokuvaa, paina valintapyörän* r*-nuolta. Kun pidät valintapyörän*  r*-nuolen alaspainettuna, valokuvat vaihtuvat nopeasti.*
	- ❏ *Kun haluat suurentaa valokuvaa, paina T-painiketta. Voit siirtää suurennettua kuvaa näytössä painamalla valintapyörän* ▲, ▼, ◀ tai ▶-*nuolta. Jos haluat palata alkuperäiseen kuvaan, paina* ≅ *W- tai* OK*-painiketta.*
- 2. Jos haluat tarkastella pienoiskuvia valokuvista, paina  $\blacksquare$  W-painiketta. *Huomaa:*
	- *Valitse toinen valokuva painamalla valintapyörän* ▲, ▼, ◀ tai ▶-nuolta.
	- ❏ *Jos haluat tarkastella valitsemaasi valokuvaa täysikokoisena näytössä, paina T- tai*  OK*-painiketta.*

#### *Valokuvien kääntäminen*

Voit kääntää nestekidenäytössä näkyvää valokuvaa 90 astetta kerrallaan.

- 1. Paina kuvien tarkastelutilassa valintapyörän▲tai ▼-nuolta ja valitse Rotɑte (Käännä) ja paina valintapyörän -nuolta.
- 2. Paina valintapyörän  $\blacktriangleright$ -nuolta, jos haluat kääntää kuvaa 90 astetta oikealle ja paina valintapyörän <a>-nuolta, jos haluat kääntää kuvaa 90 astetta vasemmalle. Paina sen jälkeen OK-painiketta.

#### *Valokuvien tarkastelu diaesityksenä*

Voit tarkastella valokuvia peräkkäin yksi kerrallaan.

- 1. Aseta kamera kuvien tarkastelutilaan.
- 2. Paina MENU-painiketta. Esiin tulee Playback Menu 1 (Tarkasteluvalikko 1).
- 3. Valitse Slide Show (Diaesitys) painamalla valintapyörän  $\triangle$  tai  $\nabla$ -nuolta ja paina OK-painiketta. Diaesitys käynnistyy.

#### *Huomaa:*

- ❏ *Keskeytä diaesitys painamalla* OK*-painiketta.*
- ❏ *Kun painat valintapyörän* r*-nuolta, näytössä näkyvä kuva ohitetaan.*
- ❏ *Kun painat valintapyörän* l*-nuolta, diaesitys pysähtyy.*
- ❏ *Automaattinen virrankatkaisu ei toimi diaesityksen aikana.*

#### *Videoleikkeet*

- 1. Aseta kamera kuvien tarkastelutilaan ja hae esiin haluamasi videoleike.
- 2. Paina OK-painiketta. Videoesitys käynnistyy.

#### *Huomaa:*

- ❏ *Keskeytä videoesitys painamalla* OK*-painiketta. Käynnistä videoesitys painamalla* OK*-painiketta uudelleen.*
- ❏ *Voit säätää äänenvoimakkuutta neljällä eri tasolla painamalla valintapyörän* <sup>u</sup> *tai* <sup>d</sup> *-nuolta.*
- ❏ *Kun painat valintapyörän* l*-nuolta, videoesitys pysähtyy.*

# *Pikakatselun asetus*

Kun pikakatselu on päällä, kuva pysyy nestekidenäytössä noin kolmen sekunnin ajan kuvan ottamisen jälkeen. Toiminnon voi ottaa käyttöön (ON) tai poistaa käytöstä (OFF). Oletusasetus on pois käytöstä (OFF).

#### *Huomaa:*

*Valokuvien pikakatselu ei ole käytössä, kun kuvia otetaan kuvasarjoina (jatkuva kuvaus).*

- 1. Käännä toimintatilan valitsin asentoon SETUP. Esiin tulee Setup Menu 1 (Asetusvalikko 1).
- 2. Valitse Qk View/Sd Memo (Pikakatselu/äänimuistio) painamalla valintapyörän  $\blacktriangle$  tai **▼-nuolta ja sen jälkeen ▶-nuolta.**
- 3. Valitse ON tai OFF ja paina OK-painiketta.

# *Valokuvien ominaisuuksien tarkastelu*

Tällä kameralla saat nestekidenäyttöön näkyviin valokuvien perus- tai yksityiskohtaisia tietoja sen mukaan, mitä asetuksia olet valinnut Playback Menu -valikon (Tarkasteluvalikko) Info Disp (Näytä tiedot) -toiminnolla.

- 1. Paina valintapyörän  $\triangle$  tai  $\nabla$ -nuolta ja valitse Info Disp (Näytä tiedot) ja paina valintapyörän  $\blacktriangleright$ -nuolta.
- 2. Paina valintapyörän  $\blacktriangle$  tai  $\nabla$ -nuolta ja valitse joko Basic Info, (Perustiedot) Detailed Info (Yksityiskohtaiset tiedot) tai Off (Pois). Paina sen jälkeen OK-painiketta.

Jos valitset yksityiskohtaiset tiedot, nestekidenäytössä näkyvät seuraavat tiedot:

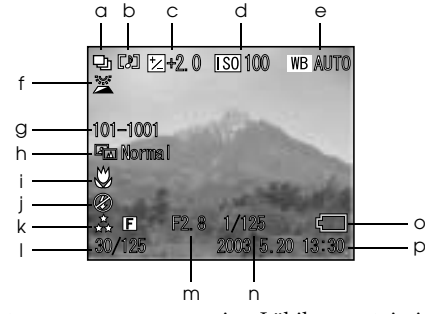

- 
- b. Äänimuistio i. Salama
- 
- 
- e. Valkotasapaino
- f. Ulkokuvaus n. Valotusaika
- g. Kansio ja tiedostonumero o. Akkukuvake
- 

#### *Huomaa:*

- ❏ *Jos valitset* Basic Info *(Perustiedot) -asetukset, vain kohdat b, f, o ja p tulevat näkyviin.*
- ❏ *Jos valitset* Off *-asetuksen, vain kohta o tulee näkyviin.*
- *52 Valokuvien tarkastelu ja ylläpito*
- a. Kuvaustapa i. Lähikuvaustoiminto
	-
- c. Valotuksen korjaus k. Tarkkuuden ja kuvalaadun asetukset
- d. ISO-nopeus (herkkyys) l. Tarkasteltavan valokuvan numero/kaikkien tallennettujen valokuvien kokonaismäärä
	-
	-
	-
- h. Näkymän asetus p. Valokuvan päivämäärä ja aika

# *Valokuvien tallentaminen DPOF-muotoon*

DPOF on lyhenne sanoista Digital Print Order Format (digitaalinen suoratulostus). DPOF-toiminnolla voit tallentaa muistikorttiin tietoja siitä, mitkä kuvat ja kuinka monta kopiota kuvista tulostetaan.

- 1. Käännä toimintatilan valitsin asentoon  $\boxtimes$
- 2. Paina MENU-painiketta ja paina valintapyörän  $\blacktriangleright$ -nuolta. Esiin tulee Playback Menu 2 (Tarkasteluvalikko 2).
- 3. Valitse Make a Print Order (Valitse tulostusjärjestys) ja paina OK-painiketta.
- 4. Valitse valokuva ja määritä tulostettavien kuvien lukumäärä painamalla valintapyörän  $\blacktriangle, \blacktriangledown, \blacktriangle$  $\triangleleft$  tai  $\blacktriangleright$ -nuolta.

*Huomaa:*

*Voit valita enintään 99 kopiota 999 valokuvalle. Kopioiden enimmäismäärä on kuitenkin 999 sivua.*

5. Paina OK-painiketta. DPOF-tiedot tallentuvat ja näyttöön tulee Playback Menu 2 (Tarkasteluvalikko 2).

# *Valokuvien poistaminen*

Voit poistaa kameraan tallennettuja valokuvia kuvien tarkastelutilassa.

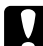

c *Muistutus: Poistettuja valokuvia ei voi palauttaa. Ole tarkkana, kun poistat valokuvia.*

# *Yhden kuvan poistaminen*

- 1. Käännä toimintatilan valitsin asentoon  $\boxtimes$
- 2. Paina MENU-painiketta. Esiin tulee Playback Menu 1 (Tarkasteluvalikko 1).
- 3. Valitse Delete One (Poista yksi) painamalla valintapyörän  $\blacktriangle$  tai  $\nabla$ -nuolta ja sen jälkeen  $\blacktriangleright$ -nuolta.
- 4. Valitse poistettava valokuva painamalla valintapyörän  $\triangleleft$ tai  $\blacktriangleright$ -nuolta.
- 5. Valitse OK painamalla valintapyörän ▲ tai v-nuolta ja paina OK-painiketta. Valokuva poistetaan.
- 6. Toista tarvittaessa vaiheet 4 ja 5 poistaaksesi toisen valokuvan.

#### *Huomaa:*

*Voit myös poistaa valokuvan ottamalla sen esiin kuvan tarkastelutilassa ja painamalla valintapyörän*  d*-nuolta.*

# *Kaikkien valokuvien poistaminen*

Voit poistaa kaikki kameraan tallennetut valokuvat.

- 1. Käännä toimintatilan valitsin asentoon  $\mathbb{R}$ .
- 2. Paina MENU-painiketta. Esiin tulee Playback Menu 1 (Tarkasteluvalikko 1).
- 3. Valitse Delete All (Poista kaikki) painamalla valintapyörän  $\blacktriangle$  tai  $\nblacktriangledown$ -nuolta, ja paina OK-painiketta.
- 4. Valitse OK painamalla valintapyörän  $\blacktriangle$  tai  $\nabla$ -nuolta ja paina OK-painiketta.

#### *Kuvasarjojen poistaminen*

Voit poistaa jatkuvalla kuvauksella otetun kuvasarjan kuvat yhdellä kertaa.

- 1. Käännä toimintatilan valitsin asentoon  $\mathbb{D}$  ja hae esiin poistettava valokuva.
- 2. Paina MENU-painiketta. Esiin tulee Playback Menu 1 (Tarkasteluvalikko 1).
- 3. Valitse Delete Group (Poista kuvasaria) painamalla valintapyörän  $\triangle$ tai  $\nabla$ -nuolta ja paina OK-painiketta.

#### *Huomaa:*

*Et voi valita* Delete Group *(Poista kuvasarja), jos jatkuvalla kuvauksella ei ole otettu kuvia.*

- 4. Tarkista kuvat yksi kerrallaan painamalla valintapyörän  $\triangleleft$ tai  $\blacktriangleright$ -nuolta. Poista  $\bar{w}$ -kuvake kuvasta, jota et halua poistaa painamalla valintapyörän  $\blacktriangle$  tai  $\nabla$ -nuolta.
- 5. Paina OK-painiketta.
- 6. Valitse OK painamalla valintapyörän  $\triangle$  tai  $\nabla$ -nuolta ja paina OK-painiketta.

# *Muistikortin alustaminen*

Voit palauttaa kortin oletusasetukset asetusvalikosta. Katso lisätietoja kohdasta "Lisäasetukset" sivulla 45.

#### *Huomaa:*

- ❏ *Kaikki muistikortille tallennetut kehystiedostot katoavat. Varmista, että tallennat kaikki tärkeät valokuvat ja kehykset tietokoneen kiintolevylle, ennen kuin alustat muistikortin.*
- ❏ *Älä koskaan alusta kameran muistikorttia tietokoneella. Alusta muistikortti kameralla.*

# *Valokuvien siirtäminen tietokoneelle*

Voit kopioida muistikortille tallennetut valokuvat tietokoneelle. Voit muokata, järjestellä ja tallentaa kuvia tietokoneella. Kytke kamera tietokoneeseen kameran mukana toimitetulla PC-johdolla.

Noudata seuraavia ohjeita.

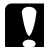

c *Muistutus: Katkaise kamerasta virta, ennen kuin aloitat.*

1. Avaa liitinkansi varovasti ja kytke PC-johto kamerasta tietokoneeseen.

#### *Huomaa:*

*Tietokoneen käyttöjärjestelmästä riippuu, pitääkö asentaa ohjainohjelmisto. Ohjainohjelmisto on kameran mukana toimitetulla CD-ROM-levyllä.*

- 2. Kytke kameraan virta.
- 3. Siirrä valokuvat kamerasta tietokoneelle mukana toimitetuilla ohjelmilla. Katso lisätietoja kohdasta Luku 6, "Ohjelmien käyttö," sivu 69.

#### *Huomaa:*

- ❏ *Jos et ole asentanut kuvankäsittelyohjelmia tietokoneelle, voit vain kopioida valokuvat kamerasta tietokoneen kiintolevylle. Valokuvien käsittelyyn ja muokkaamiseen tarvitset kuvankäsittelyohjelmia.*
- ❏ *Kun P.I.F.-kehystoiminnolla otettuja kuvia kopioidaan tietokoneelle, yhteys kuvan ja kehyksen välillä katkeaa.*

#### *Valokuvien käsittely tietokoneella*

CD-ROM-levyllä on ohjelmia, joita käyttäen voi käsitellä valokuvia tietokoneella. Katso lisätietoja ohjelmista kohdasta Luku 6, "Ohjelmien käyttö," sivu 69.

# *Suoran tulostuksen käyttö*

# *Kameran kytkeminen tulostimeen*

Voit tulostaa valitsemasi valokuvan helposti kytkemällä kameran tulostimen USB-porttiin mukanatoimitetulla johdolla. Kamera tukee Epsonin USB-portissa toimivia suoraan tulostukseen sopivia tulostimia (esimerkiksi STYLUS PHOTO 935, STYLUS PHOTO R300/R310, STYLUS PHOTO RX600, PictureMate).

#### *Huomaa:*

*Tulevaisuudessa myyntiin tulevia tulostimia voidaan lisätä luetteloon.*

# *Valokuvien tulostaminen*

# *Käytettävissä olevat paperityypit*

Kamera tukee seuraavantyyppisiä ja -kokoisia papereita.

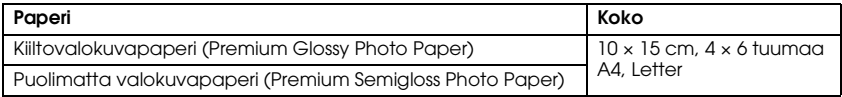

#### *Huomaa:*

- ❏ *Katso lisätietoja papereista tulostimen käyttöohjeista.*
- ❏ *Kameran paperiasetuksissa ei tarvitse valita paperityyppiä. Voit tulostaa molemmille paperityypeille asettamalla paperikokoon.*

#### *Nestekidenäytössä näkyvän valokuvan tulostaminen*

- 1. Kytke kamera tulostimeen ja kytke tulostimeen ja kameraan virta.
- 2. Hae nestekidenäyttöön kuva, jonka haluat tulostaa ja paina  $\bigoplus$ -tulostuspainiketta. Esiin tulee tulostusvalikko.
- 3. Valitse Displayed Image (Näytössä näkyvä kuva) painamalla valintapyörän ▲ tai  $\blacktriangledown$ -nuolta, ja paina  $\bigoplus$ -tulostuspainiketta tai OK-painiketta.
- 4. Tee tarvittaessa tulostusasetukset ja paina ( $\bigoplus$  -tulostuspainiketta. Tulostus käynnistyy. *Huomaa:*
	- ❏ *Katso kohdasta "Tulostusasetukset" sivulla 63 lisätietoja tulostusasetuksista.*
	- ❏ *Peruuta tulostus painamalla* MENU*-painiketta.*

#### *Kaikkien kameraan asennetulle muistikortille tallennettujen valokuvien tulostaminen*

Voit tulostaa kaikki muistikortille tallennetut valokuvat. Muistikortilla täytyy olla riittävästi tilaa taustatulostusjonon muodostamiseksi.

1. Kytke kamera tulostimeen ja kytke tulostimeen ja kameraan virta.

- 2. Käännä toimintatilan valitsin asentoon  $\boxdot$  ja paina  $\textcircled{f}$ -tulostuspainiketta. Esiin tulee tulostusvalikko.
- 3. Valitse All Images (Kaikki kuvat) painamalla valintapyörän  $\blacktriangle$  tai  $\nabla$ -nuolta, ja paina OK-painiketta.
- 4. Tee tarvittaessa tulostusasetukset ja paina  $\bigoplus$ -tulostuspainiketta. Tulostus käynnistyy. *Huomaa:*
	- ❏ *Katso kohdasta "Tulostusasetukset" sivulla 63 lisätietoja tulostusasetuksista.*
	- ❏ *Peruuta tulostus painamalla* MENU*-painiketta.*

# *Valittujen valokuvien tulostaminen*

Voit valita useita valokuvia tulostettavaksi.

- 1. Kytke kamera tulostimeen ja kytke tulostimeen ja kameraan virta.
- 2. Käännä toimintatilan valitsin asentoon  $\boxtimes$  ja paina  $\binom{m}{r}$ -tulostuspainiketta. Esiin tulee tulostusvalikko.
- 3. Valitse Select Images (Valitse kuvat) painamalla valintapyörän  $\blacktriangle$  tai  $\nblacktriangledown$ -nuolta, ja paina OK-painiketta.

Jos olet jo asettanut tulostusjärjestyksen (katso "Valokuvien tallentaminen DPOF-muotoon" sivulla 53), kameran näyttöön tulee viesti, jossa kysytään tulostetaanko kuvat valitussa järjestyksessä.

Vahvista tulostusjärjestys valitsemalla Yes (Kyllä) ja siirry vaiheeseen 5. Muussa tapauksessa valitse No (Ei) ja määritä uusi tulostusjärjestys vaiheessa 4.

- 4. Valitse tulostettavat valokuvat painamalla valintapyörän  $\triangleleft$  tai  $\triangleright$ -nuolta ja aseta kuvien lukumäärä painamalla valintapyörän ▲ - tai ▼-nuolta.
- 5. Jos haluat tarkastella valitsemiasi valokuvia täysikokoisena näytössä, paina T-painiketta. Jos haluat tarkastella pienoiskuvia valokuvista, paina W-painiketta.
- 6. Paina OK-painiketta.
- 7. Tee tarvittaessa tulostusasetukset ja paina  $\bigoplus$ -tulostuspainiketta. Tulostus käynnistyy. *Huomaa:*
	- ❏ *Katso kohdasta "Tulostusasetukset" sivulla 63 lisätietoja tulostusasetuksista.*
	- ❏ *Peruuta tulostus painamalla* MENU*-painiketta.*

#### *Albumitulostus*

Voit tulostaa useita valokuvia yhdelle paperiarkille.

- 1. Kytke kamera tulostimeen ja kytke tulostimeen ja kameraan virta.
- 2. Käännä toimintatilan valitsin asentoon  $\boxdot$  ja valitse ensimmäinen tulostettava valokuva.
- 3. Paina  $\bigoplus$  -tulostuspainiketta. Esiin tulee tulostusvalikko.
- 4. Valitse Print an Album (Tulosta albumi) painamalla valintapyörän  $\blacktriangle$  tai  $\nabla$ -nuolta. Jos olet jo asettanut tulostusjärjestyksen (katso "Valokuvien tallentaminen DPOF-muotoon" sivulla 53), kameran näyttöön tulee viesti, jossa kysytään tulostetaanko kuvat valitussa järjestyksessä.

Vahvista tulostusjärjestys valitsemalla Yes (Kyllä) ja siirry vaiheeseen 6. Muussa tapauksessa valitse No (Ei) ja määritä tulostusjärjestys vaiheessa 5.

5. Valitse sivulle tulostettavien valokuvien lukumäärä painamalla valintapyörän  $\blacktriangleleft$  - tai  $\blacktriangleright$ -nuolta ja paina OK-painiketta.

Tulostin tulostaa valokuvat aloittaen nestekidenäytössä näkyvästä kuvasta. Oletetaan esimerkiksi, että haluat tulostaa paperille kolme valokuvaa ja neljäs, uusin, valokuva näkyy näytössä. Tulostin tulostaa neljännen, kolmannen ja toisen valokuvan. Videoleikkeet ja kolmannen osapuolen valokuvat ohitetaan.

- 6. Tee tarvittaessa tulostusasetukset ja paina  $\bigoplus$ -tulostuspainiketta. Tulostus käynnistyy. *Huomaa:*
- ❏ *Katso kohdasta "Tulostusasetukset" sivulla 63 lisätietoja tulostusasetuksista.*
- ❏ *Peruuta tulostus painamalla* MENU*-painiketta.*
- ❏ *Et voi tulosta kehystettyjä kuvia (P.I.F.) tai päivämäärää, kun valitset albumitulostuksen.*
- ❏ *Jos paperikoko on A4 tai Letter, kehyksellä varustettu kuva tulostetaan ilman kehystä.*

# *Kehystetyn (P.I.F.) valokuvan tulostaminen*

Kehyksin varustetut kuvat voidaan tulostaa kehyksillä, jos käytät yhtä seuraavista tulostustavoista:

- 1. Suora tulostus
- 2. EPSON Photo!4 ja EPSON PhotoQuicker tietokoneella (molemmat ohjelmat kuuluvat L-500V-pakettiin.)

Kaikilla muilla tulostustavoilla valokuvat tulostetaan ilman kehyksiä.

Katso lisätietoja kehyksistä kohdasta Luku 5, "PRINT Image Framer (P.I.F.) – toiminnon käyttö."

#### *Suoran tulostuksen käyttö 63*

4

## *Tulostusasetukset*

Kun tulostat valokuvat suoraan tulostimelle, voit asettaa kameraan useita tulostusasetuksia.

#### *Tulostusasetusten muuttaminen*

- 1. Valitse Print Settings (Tulostusasetukset) painamalla esikatseluikkunassa valintapyörän  $\blacktriangle$  tai  $\nabla$ -nuolta ja paina OK-painiketta. Esiin tulee tulostusasetusten ikkuna.
- 2. Valitse asetettava toiminto painamalla valintapyörän  $\blacktriangle$  tai  $\nabla$ -nuolta ja paina OK-painiketta. Esiin tulee nykyisten asetusten ikkuna.
- 3. Valitse toiminto painamalla valintapyörän  $\blacktriangle$  tai  $\nabla$ -nuolta ja paina OK-painiketta. *Huomaa:*

*Peruuta asetukset painamalla* MENU*-painiketta.*

#### *Paperikoon valinta*

Määritä valokuvien paperikoko. Voit valita paperikooksi jonkin seuraavista:10x15cm/Prem.Glossy, 4x6in./Prem.Glossy, A4/Prem.Glossy, Letter/Prem.Glossy.

#### *Tulostusreunusten valinta*

Voit tulostaa kuvat reunustettuina tai ilman reunuksia. Oletusasetus on BorderFree (tulostus ilman reunuksia).

#### *Päivämäärän tulostus*

Kaikkiin kuviin tallentuu päivämäärä (V.K.P., K.P.V. tai P.K.V, joka valitaan päivämäärän ja ajan asetuksista). Voit valita, tulostetaanko kuviin päivämäärätiedot. Oletusasetus on ON.

#### *Nopea tulostus*

Voit tulostaa kuvia nopeasti, mutta silloin kuvien laatu heikkenee. Oletusasetus on Normaali.

# Luku 5

# *PRINT Image Framer (P.I.F.) – toiminnon käyttö*

# *Kuvien ottaminen kehystoiminnolla (P.I.F)*

PRINT Image Framer(P.I.F.) linkittää kuvaan kehyksen, kun kuva tallennetaan. Voit valita kehyksiä kameraan tai muistikorttiin tallennetuista kehyksistä. Voit sitten tulostaa kehystetyn kuvan suoralla tulostuksella.

#### *Huomaa:*

- ❏ *Kehystoiminnolla (P.I.F) voit valita kameraan tai muistikortille tallennettuja kehyksiä. Valitse yksi kehys ja ota valokuva. Kuvaan tulostetaan valitsemasi kehys suoran tulostuksen aikana. Voit vaihtaa kehyksen ennen kuvan tulostamista.*
- ❏ *Kun kopioit kehystetyn kuvan tietokoneelle, kehyslinkki katoaa eikä kuvassa näy enää kehystä.*
- ❏ *Kun kuvaan on lisätty kehys (P.I.F.) ja kuva tallennetaan muistikortille DPOF-muodossa (Digital Print Order Format), ja kuva tulostetaan Stylus Photo 935 –tulostimella, kuvaan tulostetaan ensimmäinen tulostimeen tallennettu kehys.*
- 1. Käännä toimintatilan valitsin asentoon  $\mathfrak{D}$ ,  $\mathfrak{D}$ M tai  $\mathfrak{D}$ n.
- 2. Paina **II** -kehyspainiketta. Kameraan tallennettu kehys tulee näkyviin.

#### *Huomaa:*

*Jos haluat valita muistikortille tallennetun kehyksen, paina valintapyörän* ▶-nuolta painettuasi **□** *-kehyspainiketta.*

- 3. Valitse haluamasi kehys painamalla valintapyörän  $\triangle$ tai  $\nabla$ -nuolta ja paina OK-painiketta.
- 4. Valitsemasi kehys näkyy nestekidenäytössä. Voit ottaa valokuvan.

# *Kehysten vaihtaminen tai poistaminen*

Voit vaihtaa kehyksen, kun olet ottanut kuvan kehystoiminnolla (P.I.F). Voit myös lisätä kehyksen kuvaan, joka otettiin ilman kehystä.

- 1. Kytke kameraan virta ja käännä toimintatilan valitsin asentoon  $\mathbb{D}$ .
- 2. Hae haluamasi valokuva näyttöön kehyksen lisäämistä tai vaihtamista varten ja paina -kehyspainiketta. Esiin tulee kehysnäyttö (Camera in Frame).
- 3. Valitse kehys painamalla valintapyörän  $\triangle$  tai  $\nabla$ -nuolta ja paina OK-painiketta.

#### *Huomaa:*

*Jos haluat tallentaa valokuvan ilman kehystä, valitse* No Frame *(Ei kehystä).*

# *Muistikortille tallennettujen kehysten vaihtaminen*

Voit lisätä tai vaihtaa muistikortille tallennettuja kehyksiä. Kehyksiä on kameran mukana toimitetulla CD-ROM-levyllä tai Epsonin verkkosivuilla.

# *CD-ROM-levyn käyttö*

#### *Huomaa:*

- ❏ *Tähän tarvitaan tietokone, jossa on CD-ROM-asema.*
- ❏ *PRINT Image Framer Tool pitää asentaa tietokoneeseen ensin.*

Katso lisätietoja EPSON PRINT Image Framer Tool -ohjelman käytöstä ohjelman verkko-ohjeista.

# *Verkosta lataaminen*

#### *Huomaa:*

- ❏ *Tarvitset tietokoneen, jossa on Internet-yhteys.*
- ❏ *PRINT Image Framer Tool pitää asentaa tietokoneeseen.*

Lisätietoja on Epsonin verkkosivujen ohjeissa.

# *Kehysten poistaminen*

Voit poistaa muistikortille tallennettuja kehyksiä.

- 1. Paina  $\circled{m}$  -kehyspainiketta, ja valitse poistettavien kehysten sijaintipaikka painamalla valintapyörän **+** tai **-**nuolta.
- 2. Valitse poistettava kehys painamalla valintapyörän  $\blacktriangle$  tai  $\nabla$ -nuolta ja paina MENU-painiketta. *Huomaa:*

*Peru toiminto painamalla -kehyspainiketta.*

- 3. Valitse Delete (Poista) painamalla valintapyörän  $\triangle$  tai  $\nabla$ -nuolta ja paina OK-painiketta.
- 4. Valitse OK painamalla valintapyörän $\blacktriangle$  tai  $\nabla$ -nuolta ja paina OK-painiketta. Valitsemasi kehys poistetaan.

6

# Luku 6

# *Ohjelmien käyttö*

# *Johdanto*

Voit käsitellä valokuvia tietokoneella. Kameran mukana toimitetaan ohjelmisto-CD-ROM, jossa on kuvankäsittelyohjelmia.

CD-ROM-levyllä on seuraavat ohjelmat ja tiedostot.

#### EPSON Photo!4

Ohjelman avulla voit tallentaa, tarkastella ja järjestellä digitaalikamerasi kuvia helposti. Lue CD-ROM-levyn mukana toimitetut ohjeet.

#### **QuickTime**

Tätä ohjelmaa käytetään videoleikkeiden katseluun.

#### EPSON PhotoQuicker

EPSON PhotoQuicker –ohjelmalla voit tulostaa valokuvia tietokoneelta kätevästi ja monipuolisesti.

#### EPSON PRINT Image Framer Tool

Tällä ohjelmalla voit siirtää kehyksiä (asettelutiedostoja) kameran muistikortille.

#### PIF DESIGNER

Tällä ohjelmalla voit luoda uusia kehyksiä valokuvillesi tai muokata olemassa olevia kehyksiä sellaisiksi kuin haluat.

#### USB-ohjain (vain Windows)

USB-ohjain kameran kytkemiseksi Windows 98 ja Windows Me -käyttöjärjestelmillä varustettuihin tietokoneisiin.

#### P.I.F.-tiedostot

Nämä ovat kehyksiä, joita voit lisätä kuviin.

#### Äänitiedostot

Näillä tiedostoilla voit muuttaa ääniasetuksia.

## *Järjestelmävaatimukset*

Tietokoneen järjestelmävaatimukset ovat seuraavat:

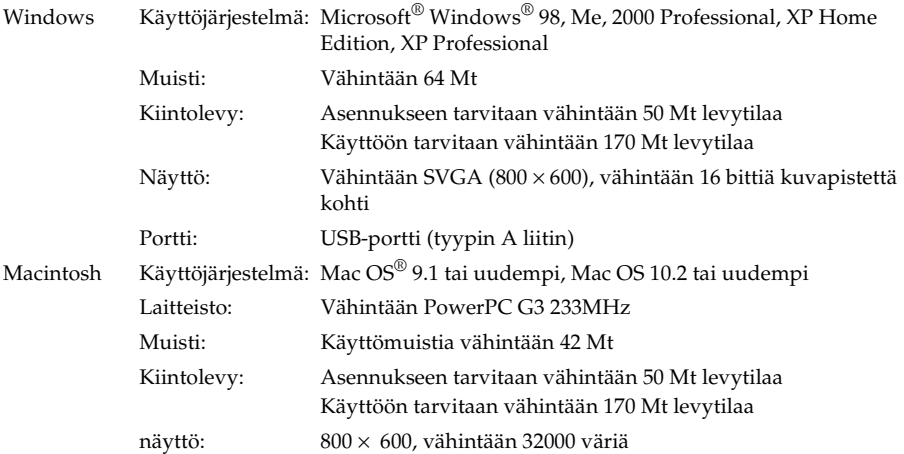

# *Ohjelmien asentaminen*

1. Laita ohjelmisto-CD-ROM-levy tietokoneen CD-ROM-asemaan.

Windows-käyttäjät:

Esiin tulee EPSON Installer -ohjelman valintaikkuna automaattisesti.

#### *Huomaa:*

*Jos EPSONin asennusohjelman valintaikkuna ei tule näkyviin, napsauta* CD-ROM*-kuvaketta ja valitse Tiedosto-valikosta* Avaa*. Kaksoisnapsauta* EPSETUP. EXE*-tiedostonimeä.*

Mac OS 9 -käyttäjät:

Kaksoisnapsauta Mac OS 9-kuvaketta, joka on EPSON-kansiossa.

Mac OS 10.x -käyttäjät:

Kaksoisnapsauta Mac OS X-kuvaketta, joka on EPSON-kansiossa.

#### *Huomaa:*

*Kun esiin tulee todentamisikkuna pääkäyttäjän oikeuksien varmistamiseksi, anna käyttäjänimi ja salasana ja napsauta kohtaa* OK*.*

2. Valitse asennettava ohjelma ja napsauta kohtaa Install (Asenna).

#### *Huomaa:*

*On suositeltavaa asentaa ensimmäisellä kerralla kaikki ohjelmat. Jos haluat valita, mitkä ohjelmat asennetaan, napsauta kohtaa* Mukautettu*.*

3. Noudata näytössä näkyviä ohjeita, kunnes kaikki ohjelmat on asennettu. Kun näyttöön tulee viesti asennuksen valmistumisesta, napsauta kohtaa Poistu tai Käynnistetäänkö tietokone uudelleen/Poistu.
# *EPSON Photo!4 -ohjelman käynnistäminen*

### **Windows**

Napsauta kohtaa Käynnistä, valitse Kaikki ohjelmat (tai Ohjelmat) ja valitse EPSON Camera. Valitse EPSON Photo!4 ja napsauta kohtaa EPSON Photo!4.

### Macintosh

Kaksoisnapsauta EPSON Photo!4-kuvaketta, joka on EPSON Photo!4 program-kansiossa.

# *Lisätietoja*

Saat lisätietoja CD-ROM-levyn ohjelmista verkko-ohjeista. Käynnistä ohjelma ja avaa verkko-ohje ja noudata seuraavia ohjeita.

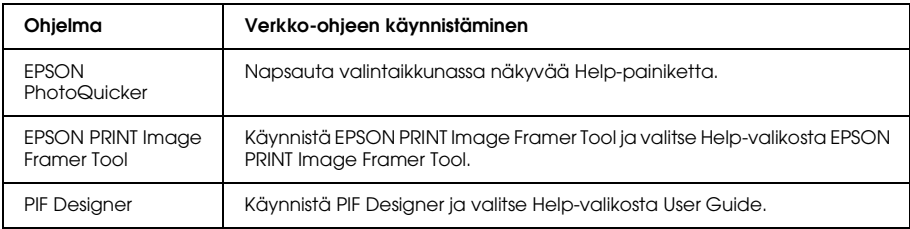

### *Huomaa:*

*Saat verkko-ohjeet esiin Windowsin Käynnistä-valikosta tai kaksoisnapsauttamalla kunkin ohjelman ohjelmakansiossa olevaa* MANUAL*-kansiota, ja kaksoisnapsauttamalla Macintoshissa kohtaa* INDEX.HTM*.*

7

# Luku 7

# *Hoito ja vianetsintä*

# *Hoito*

Pitääksesi kamerasi hyvässä kunnossa puhdista se perusteellisesti useita kertoja vuodessa. Ennen kuin hoidat kameraasi, lue "Turvallisuusohjeet" sivulla 8. Noudata sen jälkeen seuraavia ohjeita.

# *Kameran oletusasetusten palautus*

Voit palauttaa kameran kaikki oletusasetukset Setup Menu 2 (Asetusvalikko 2) -valikosta. Katso lisätietoja kohdasta "Lisäasetukset" sivulla 45.

### *Huomaa:*

*Päivämäärän, ajan ja kielen asetuksia ei palauteta.*

# *Kameran puhdistaminen*

c *Muistutus: Älä koskaan käytä haihtuvia kemikaaleja kuten alkoholia, tinneriä tai bensiiniä. Ne voivat vaurioittaa kameran ulkopintaa. Sama koskee akkukoteloa.*

### Kameran ulkopuoli

Pyyhi kameran ulkopinta pehmeällä kuivalla kankaalla. Jos lika ei irtoa, pyyhi laimeaan pesuaineeseen kostutetulla kankaalla. Pyyhi sen jälkeen kuivalla kankaalla.

## Linssi ja nestekidenäyttö

Puhalla irtolika ja -pöly pois linssistä. Puhdista nestekidenäyttö pehmeällä kuivalla kankaalla.

### Akun liittimet

Älä koskaan käytä haihtuvia kemikaaleja kuten alkoholia, tinneriä tai bensiiniä. Ne vaurioittavat kameran ulkopintaa tai akkukoteloa.

# *Kameran säilyttäminen*

Säilytä kameraa viileässä ja kuivassa paikassa ja poista siitä akku syöpymien ja vuotojen estämiseksi, jos et käytä kameraa pitkään aikaan.

# *Ongelmat ja ratkaisut*

# *Kamera ongelmat*

### **Kamerassa ei ole virtaa**

 $\overline{a}$ 

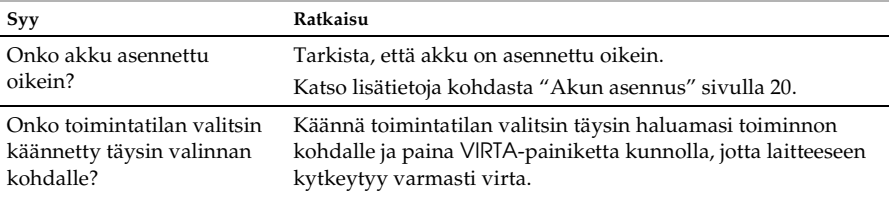

### **Kamera ei ota kuvaa, vaikka painat laukaisimen pohjaan.**

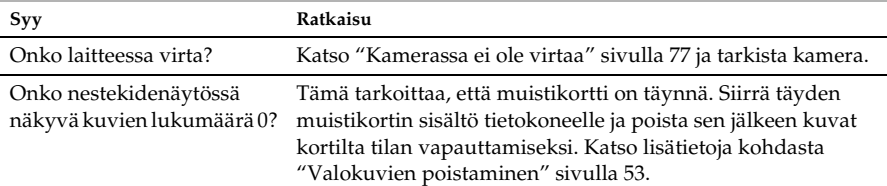

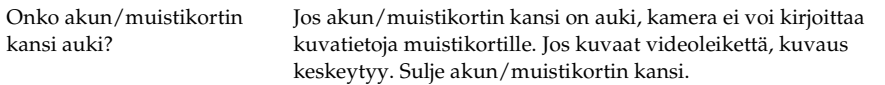

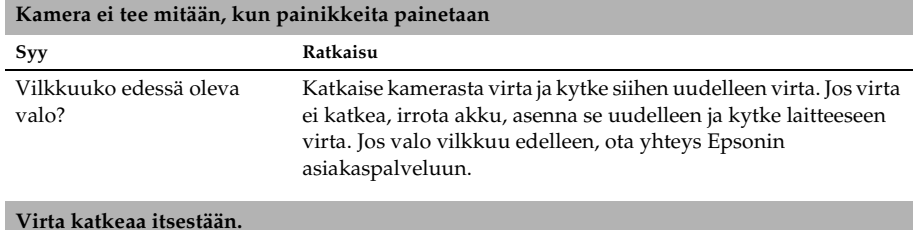

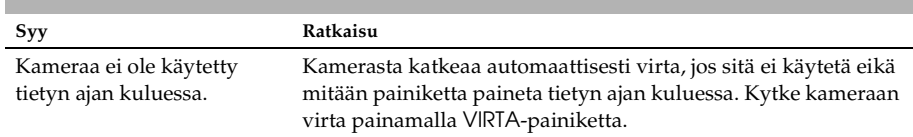

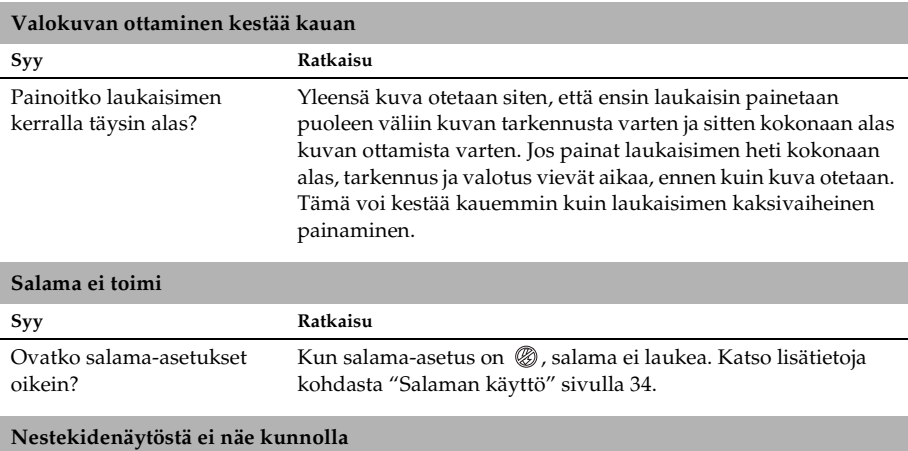

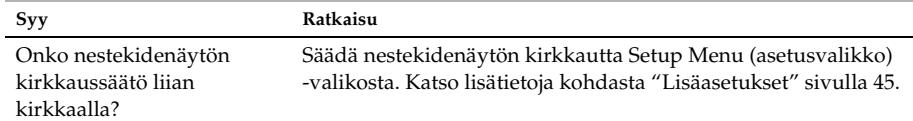

### **Nestekidenäytössä näkyy pystysuoria viivoja**

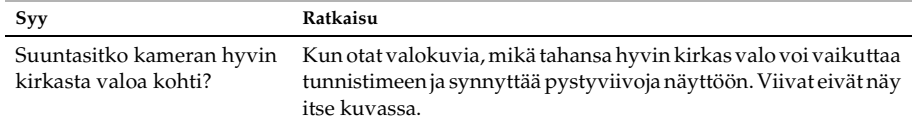

### **Nestekidenäytössä ei näy mitään**

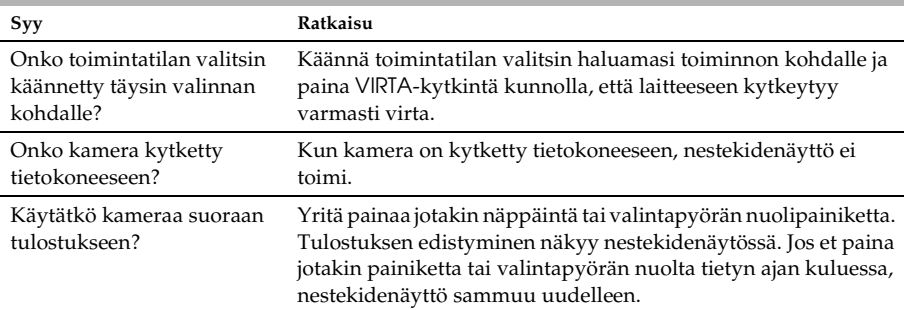

# *Kuvaongelmia*

### **Kuvat ovat epätarkkoja**

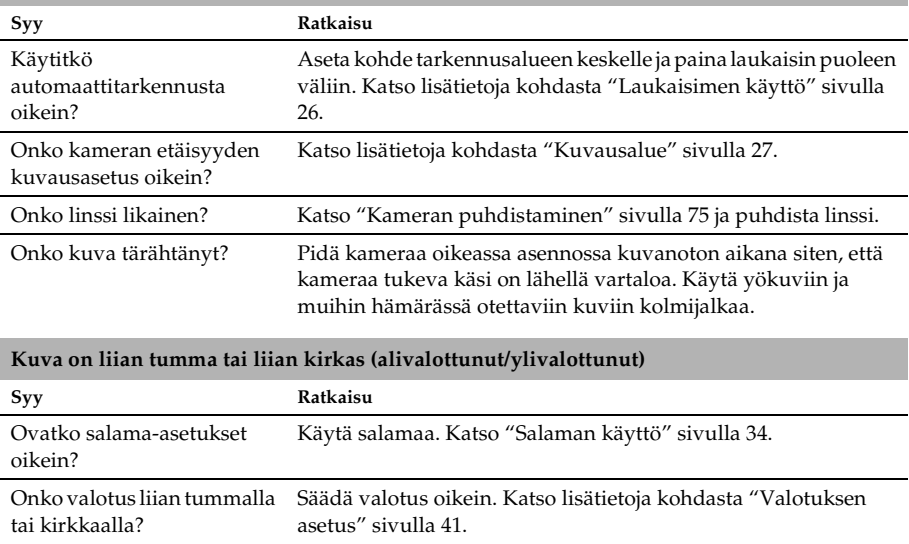

Onko valoherkkyys asetettu liian hitaaksi tai nopeaksi? Säädä herkkyys oikein. Katso lisätietoja kohdasta "Valoherkkyyden asetus" sivulla 41.

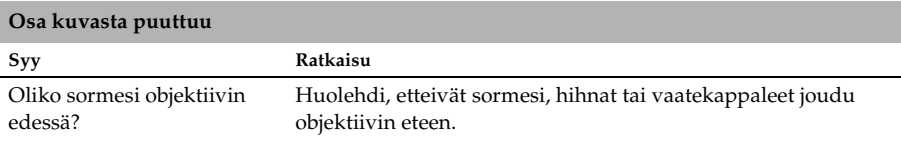

# *Tulostus ongelmia*

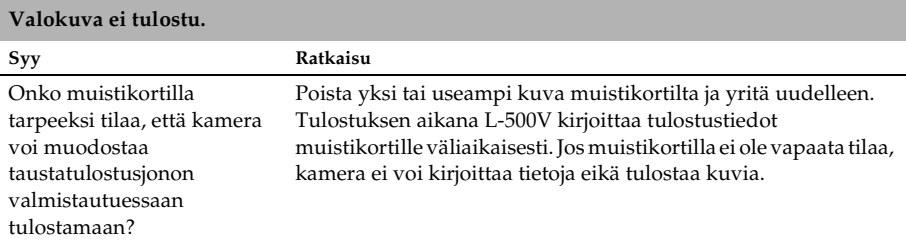

### **Kuvassa on vaaka- tai pystysuora punainen viiva Kuvan värit eivät näytä oikeilta Kuvat eivät näytä yhtä hyviltä kuin ennen**

**Syy Ratkaisu**

Onko tulostimeen ladattu Varmista, että tulostimessa on oikeantyyppistä paperia.

oikeantyyppistä paperia?

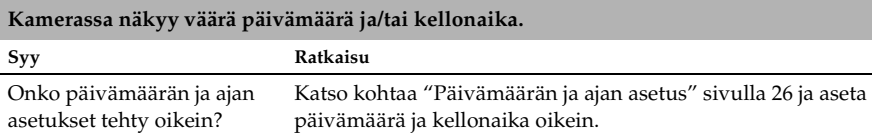

# *Virhe ilmoitukset*

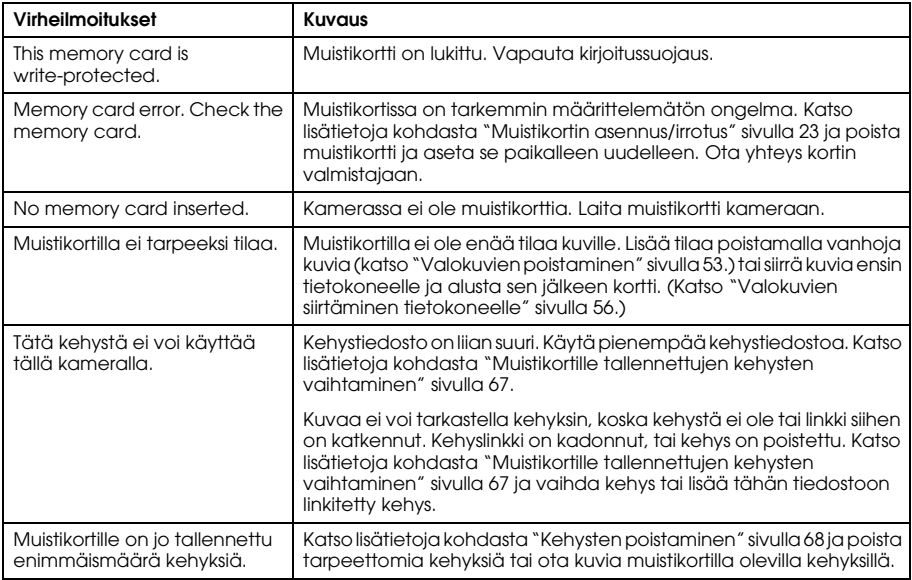

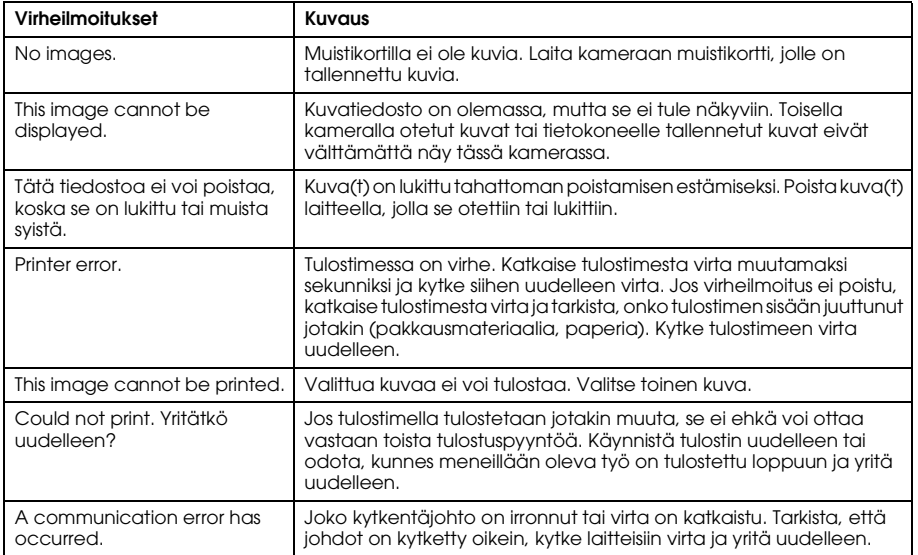

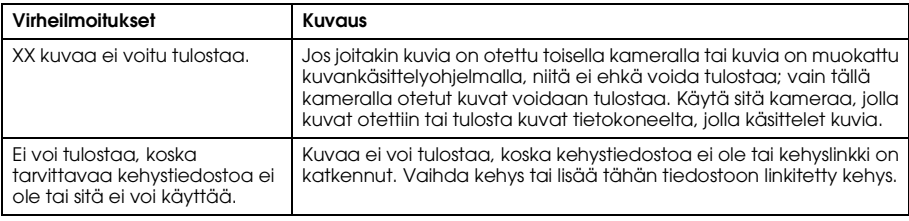

# *Asiakaspalvelu*

Jos Epson-tuotteesi ei toimi oikein etkä löydä ongelmaan ratkaisua käyttöohjeen vianetsintätaulukosta, ota yhteys asiakaspalveluun. Jos alueesi asiakaspalvelua ei näy luettelossa, ota yhteys liikkeeseen, josta hankit laitteen.

Asiakaspalvelu pystyy auttamaan nopeammin, kun annat heille seuraavat tiedot:.

❏ Laitteen sarjanumero

(Sarjanumero on yleensä merkitty johonkin kohtaan laitteen takaosaan.)

- ❏ Laitteen malli
- ❏ Laitteen ohjelmistoversio

(Napsauta About, Version Info tai vastaavaa painiketta ohjelman valikkorivillä.)

- ❏ Tietokoneesi merkki ja malli
- ❏ Tietokoneesi käyttöjärjestelmän nimi ja versiotiedot
- ❏ Niiden ohjelmien nimet ja versiot, joita yleensä käytät laitteen kanssa

### *Käyttäjille Iso-Britanniassa ja Irlannissa*

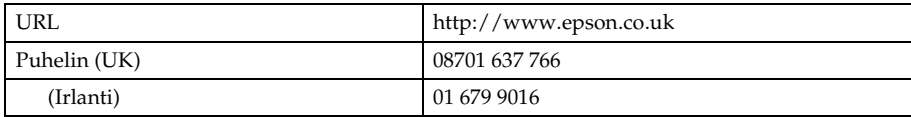

### *Käyttäjille Lähi-Idässä*

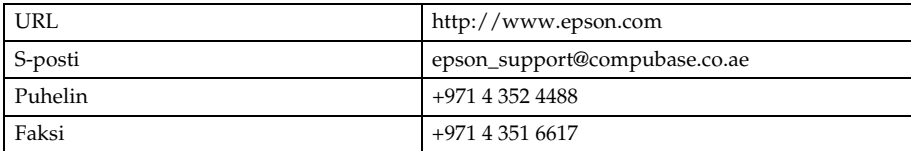

### *Käyttäjille Skandinaviassa*

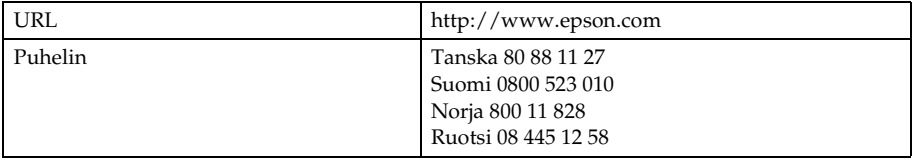

# *Käyttäjille Etelä-Afrikassa*

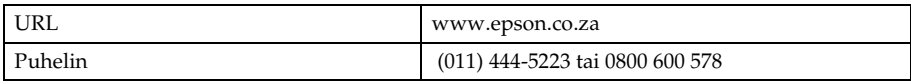

### *Käyttäjille Ranskassa*

### **Support Technique EPSON Ranska,**

0 892 899 999 (0,34 E/minuutti)

Ouvert du lundi au samedi de 9h00 à 20h00 sans interruption

http://www.epson.fr/support/selfhelp/french.htm pour accéder à l'**AIDE EN LIGNE.**

http://www.epson.fr/support/services/index.shtml pour accéder aux **SERVICES** du support technique.

# *Käyttäjille Saksassa*

### **EPSON Service Center c/o Exel Hünxe GmbH**

Werner-Heisenberg-Strase 2 46569 Hünxe

### *Käyttäjille Italiassa*

### **EPSON Italia S.p.a.**

Via M. Viganò de Vizzi, 93/95 20092 Cinisello Balsamo (MI) Puh. 02.660.321 Faksi 02.612.36.22 Assistenza e Servizio Clienti TEKNINEN TUKI 02.268.300.58 http://www.epson.it

## *Käyttäjille Espanjassa*

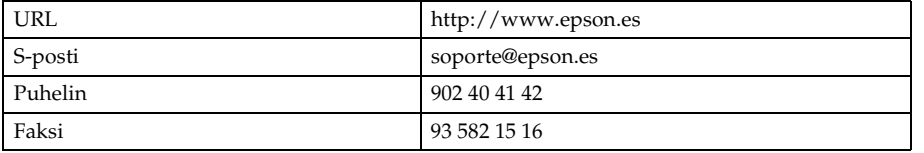

# *Käyttäjille Portugalissa*

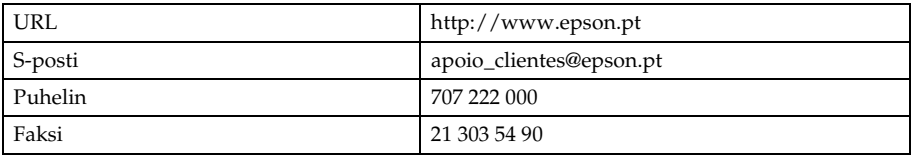

# *Liite*

# *Standardit ja hyväksynnät*

# *Kamera*

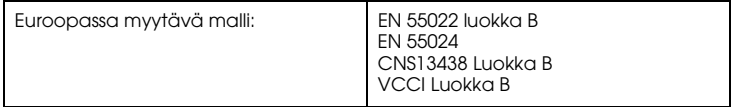

# *Laturi*

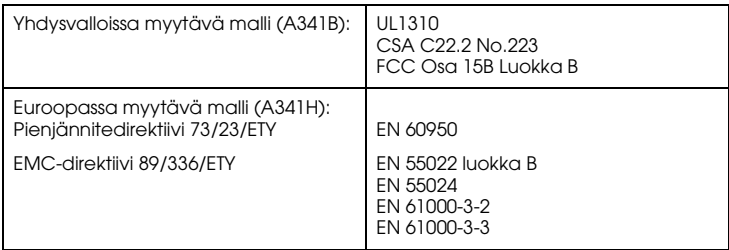

# *Tekniset tiedot*

Tehollisten pikselien lukumäärä: 5,00 megapikseliä

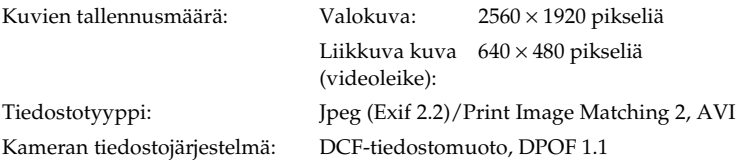

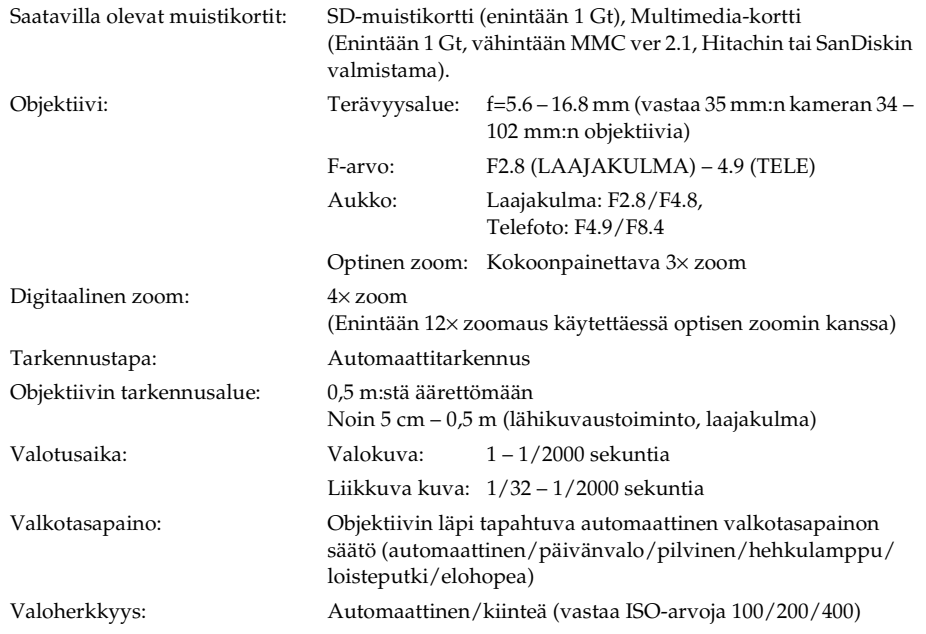

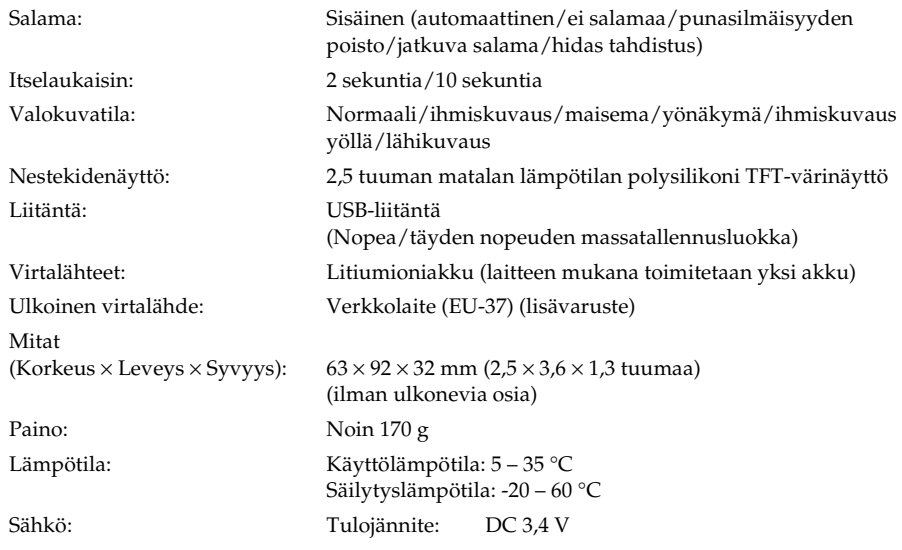

# *Laturi*

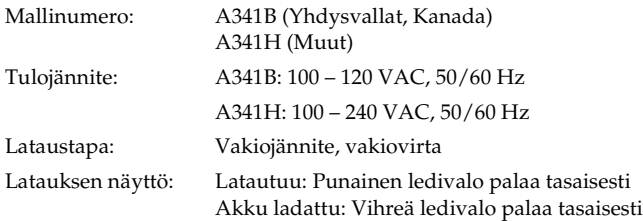

# *Akku*

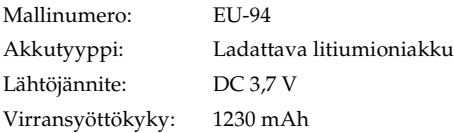

# *Lisävarusteista*

# *Verkkolaite (EU-37)*

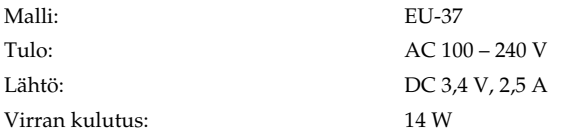

# *Verkkolaitteen käyttö*

*Huomaa:*

*Lue verkkolaitteen mukana toimitetut käyttöohjeet ennen verkkolaitteen käyttöä.*

1. Jos verkkolaitteessa on erillinen virtajohto, kytke johdon toinen pää verkkolaitteen AC-liitäntään.

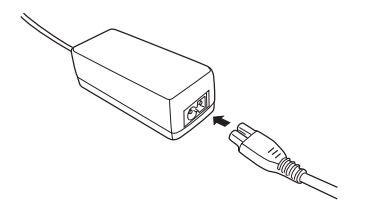

2. Avaa kameran liitinkansi ja kytke verkkolaitteen johdon toinen pää kameran DC-porttiin.

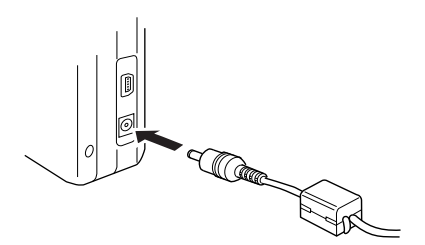

3. Kytke verkkolaite virtalähteeseen.

# *Sanasto*

L-500V-kameraan liittyvä sanasto.

### *apuohjelmat*

Ohjelmia, joiden avulla tulostimen toimintaa voidaan valvoa ja ylläpitää. Apuohjelmat ja tulostinohjain muodostavat yhdessä "tulostinohjelmiston."

#### *asema*

Tallennusväline kuten CD-ROM-levy, kiintolevy tai levyke.

### *JPEG*

Värikuvien ja harmaasävykuvien pakattu tiedostomuoto. JPEG-muotoon tallennettujen tiedostojen pakkaustaso on yleensä suurempi kuin TIFF- muotoon tai johonkin muuhun muotoon tallennettujen tiedostojen.

### *kirkkaus*

Kuvan vaaleus tai tummuus.

### *kuva*

Kaksiulotteinen kuva näkymästä. Digitaalinen kuva muodostuu pikseleistä eli kuvapisteistä, jotka on järjestetty tietynkorkuiseen ja –levyiseen suorakulmaiseen muotoon. Kussakin kuvapisteessä voi olla yksi tai useampi bitti tietoa, joka edustaa tässä vaiheessa kuvan kirkkautta.

### *liitäntä*

Osa laitteistoa, menetelmä tai standardi, jolla tietokone ja kamera liitetään toisiinsa.

### *liitäntäkaapeli*

Kaapeli, jolla L-500V kytketään tulostimeen tai muihin laitteisiin.

### *nollaus*

L-500V:n oletusarvojen palautus.

### *ohjain*

Ohjelma, joka lähettää tietokoneeseen kytketyille oheislaitteille toimintaohjeita. Esimerkiksi tulostinohjain ottaa vastaan L-500V-kameralta lähetetyt tulostustiedot ja lähettää ohjeet tietojen tulostamisesta tulostimelle.

Tulostinohjain ja tulostinvälineet muodostavat yhdessä "tulostinohjelmiston."

### *oletus*

Arvo, joka tulee voimaan kun laitteeseen kytketään virta tai kun sen asetukset palautetaan alkuasetuksiin. Puhutaan myös tehdasasetuksista.

### *pienoiskuvat*

Pienennettyjä kuvia varsinaisista kuvista.

### *pikseli*

Kuvaelementti eli kuvapiste. Kuva muodostuu kuvapisteistä eli pikseleistä. Pikseleitä lasketaan myös kuvapisteyksikköinä.

### *portti*

Liitäntäkanava, jonka välityksellä tietoa siirretään laitteiden välillä.

### *sovellus*

Tietokoneohjelma tietyn tehtävän suorittamiseen, kuten tekstinkäsittely-, kuvankäsittely- tai taloushallinnon ohjelma.

### *suuttimet*

Tulostuspäässä olevat pienet putket, joista väriaine suihkutetaan sivulle. Tulostuslaatu heikkenee, jos mustesuuttimet tukkeutuvat.

### *tulostimen apuohjelmat*

Katso *apuohjelmat*.

### *tulostinohjain*

Katso *ohjain*.

### *USB-liitäntä*

Universal Serial Bus interface. Käyttäjä voi kytkeä jopa 127 oheislaitetta (näppäimistöjä, hiiriä ja tulostimia ym.) tietokoneeseen yhden yleisportin kautta.

### *valoherkkyys*

Filmien luokitustapa eli niiden "nopeus" tai "herkkyys". Digitaalikamerassa herkkyys riippuu anturin eli tunnistimen suorituskyvystä.

### *valotus*

Objektiivin läpi kulkeva valon määrä.

### *värisäiliö*

Sisältää tulostimen väriaineen.

#### *zoomaus*

Kun kuvaa lähennetään (zoom in), siitä nähdään pienempi alue suuremmalla suurennuksella ja kun kuvaa loitonnetaan (zoom out), siitä nähdään suurempi alue pienemmällä suurennuksella. Digitaalinen zoom on kuvan keskiosan sähköinen suurennus. Optisissa zoomeissa linssijärjestelmä suurentaa kuvan.

# *Hakemisto*

### *A*

Ääniasetukset, 46  $A$ kku lataaminen, 21 litiumioniakku, 21 valo, 22 Akun/muistikortin kannen avaaminen, 19 Akun/muistikortin kannen sulkeminen, 19 Akun käyttöaika, 21 Albumitulostus, 61 Alkuasetukset, 25 Asennus akku, 19, 20 muistikortti, 19, 23 ohjelma, 72 Asiakaspalvelu, 86 Automaattinen kuvaus, 27

### *D*

Diaesitys, 49 Digitaalinen tulostusjärjestys, 53 Digitaalinen zoom, 34 DPOF, 53

### *E*

EPSON Photo!4, 69

### *H*

Henkilökuvaus, 39 Henkilökuvaus yöllä, 39

### *I*

Itselaukaisin, 36

### *K*

Kääntäminen valokuvat, 49 Kameran osat, 16 Kameran puhdistaminen, 75 Kameran purkaminen pakkauksesta, 15 Kameran säilyttäminen, 76 Käytettävissä olevat paperityypit, 58 Kehykset poistaminen, 68 vaihtaminen, 66, 67 Kehystoiminto, 65 Kielen valinta, 25 Kuvalaadun valinta, 28 Kuvausalue, 27 Kuvien lukumäärä, 29 Kuvien ottaminen kehystoiminnolla (P.I.F), 65

# *L*

Laatu, 28 Lähikuvaustoiminto, 37 Lataaminen akku, 21 Laukaisimen käyttö, 26 Laukaisin, 26 puolessa välissä, 26 täysin alhaalla, 26 Lisäasetukset, 46 Lisävarusteet, 96

### *M*

Maisemakuvaus, 39 Manuaalinen kuvaus, 27 Muistikortin alustaminen, 55 Muistikortin poistaminen, 24 Muistikortti alustaminen, 55 asennus, 23 saatavilla olevat tyypit, 23

### *N*

Näkymätoiminto, 38 Nestekidenäytössä näkyvät tiedot, 31

### *O*

Ohjelma järjestelmävaatimukset, 71 Ohjelmien käyttö, 69 Oletusasetusten palautus kameran oletusasetukset, 75 tiedostonumerot, 42 Ongelmat ja ratkaisut, 77 Optinen zoom, 34

### *P*

P.I.F.-tiedostot, 70 Painikkeet, 18 Painikkeet ja valot sekä toimintatilan valitsimen toiminnot, 18

Päivämäärän ja ajan asetus, 26 Pikakatselu, 50 Print Image Framer, 65 kehysten poistaminen, 68 kehysten vaihtaminen, 66, 67 kuvien ottaminen, 65

### *Q*

QuickTime, 69

### *S*

Saatavilla olevat muistikortit, 23 Salama, 34 Salamakuvausetäisyys, 35 Setup Menu (Asetusvalikko), 46 Standardit ja hyväksynnät, 91 Suora tulostus, 58 kaikkien muistikortilla olevien valokuvien tulostaminen, 59

nestekidenäytössä näkyvän valokuvan tulostaminen, 59 valittujen valokuvien tulostaminen, 60

# *T*

Tarkastelu valokuva, 48 Valokuvien ominaisuudet, 51 Tarkkuuden valinta, 27 Tarkkuus, 27 Tekninen tuki, 86 Tekniset tiedot, 92 Tila- ja virheilmoitukset, 84 Toimintatilan valitsin, 18 Tulostusasetukset nopea tulostus, 64 päivämäärän tulostus, 64 paperikoko, 63 vaihtaminen, 63 Tulostusasetusten muuttaminen, 63

#### *U*

USB-ohjain, 70

### *V*

Vakiokuvaus, 38 Valkotasapaino, 40 Valoherkkyys, 41 Valokuvaustila, 27 Valokuvien ominaisuudet, 51 Valokuvien ottaminen, 30 jatkuvalla kuvauksella, 36 lähikuvaustoiminnolla, 37 Valokuvien poistaminen, 53 Valokuvien tulostaminen, 58 Valokuvien ylläpito kääntäminen, 49 poistaminen, 53 tarkastelu, 48 tietokoneelle siirtäminen, 56 Valot, 18 Valotus, 41 Vianetsintä, 77

kameraongelmat, 77 kuvaongelmia, 81 Tulostusongelmia, 82 Virheilmoitukset, 84 Virran kytkeminen/virran katkaiseminen, 25

### *Y*

Yhteydenotto EPSONin asiakaspalveluun, 86 Yökuvaus, 39

### *Z*

Zoom, 33